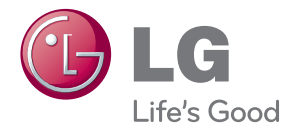

# РЪКОВОДСТВО НА ПРИТЕЖАТЕЛЯ DLP ПРОЕКТОР

Прочетете това ръководство внимателно, преди да използвате вашия апарат, и го запазете за бъдещи справки.

HW300Y HW301Y

www.lg.com

# <span id="page-1-0"></span>**ИНСТРУКЦИИ ЗА БЕЗОПАСНОСТ**

Спазвайте инструкциите за безопасност, за да предотвратите потенциална злополука или неизправност на проектора.

**WARNING / CAUTION** ʹϟ **AVERTISSEMENT** RISK OF ELECTRIC SHOCK, DO NOT OPEN **RISQUE DE CHOC ÉLECTRIQUE, NE PAS OUVRIR.** Светещият светлинен индикатор със символ стрелка в равностранен триъгълник служи за уведомяване на потребителя за наличието на неизолирано опасно напрежение в устройството, което може да разполага с достатъчна сила, за да породи възникване от токов удар, който да нарани човек. Удивителният знак в равностранен триъгълник служи за информиране на потребителя за наличието на съпътстваща устройството документация с важни инструкции във връзка с работата и поддръжката (обслужването). **ПРЕДУПРЕЖДЕНИЕ/ВНИМАНИЕ** - ЗА ДА НАМАЛИТЕ РИСКА ОТ

ПОЖАР ИЛИ ТОКОВ УДАР, НЕ ИЗЛАГАЙТЕ ТОЗИ УРЕД НА ДЪЖД ИЛИ ВЛАГА.

Прочетете тези инструкции. Запазете тези инструкции. Вземайте под внимание всички предупреждения. Следвайте всички инструкции.

### **Монтиране в затворени помещения**

### **ПРЕДУПРЕЖДЕНИЕ**

• Не поставяйте проектора на директна слънчева светлина или близо до топлинни източници като радиатори, огън, печки и т.н.

- Това може да предизвика опасност то пожар.

- Не поставяйте запалими материали на или в близост до проектора.
	- Това може да предизвика опасност то пожар.
- Не се увисвайте на монтирания проектор. - Това може да накара проектора да падне, което да причини нараняване или смърт.
- Не блокирайте вентилационните отвори на проектора и не ограничавайте потока на въздуха.
	- Това би причинило повишаване на вътрешната температура и съответно риск от пожар и повреда на уреда!
- y Не поставяйте проектора в близост до източници на пара или масла като овлажнители.
	- Това може да доведе до опасност от пожар или токов удар.
- Не поставяйте проектора на места, където може да се покрие с много прах.
	- Това може да доведе до токов удар или до повреда на вашия уред!
- Не използвайте проектора на влажни места като бани, където може да се намокри.
	- Това може да доведе до пожар или токов удар.
- Не поставяйте проектора директно на килим, където се ограничава проветряването.
	- Това би причинило повишаване на вътрешната температура и съответно риск от пожар и повреда на уреда.
- Осигурете добро проветряване около проектора. Разстоянието между проектора и стената трябва да е поне 30 см.
	- Прекомерното повишаване на вътрешната температура на уреда може да доведе до пожар или до повреда на вашия уред!

#### **БЕЛЕЖКИ**

- Когато монтирате проектора на маса, внимавайте да не го поставяте в близост до краищата.
	- Проекторът може да падне и да предизвика нараняване или да се повреди. Използвайте само стабилна стойка.
- Преди преместване или почиствате извадете захранващия кабел и всички други кабели.
- Използвайте проектора само на равна и стабилна повърхност.
	- Той може да падне и да предизвика нараняване или да се повреди.
- Do not drop the projector when connecting to a external devices.
	- Той може да падне и да предизвика нараняване и/или да се повреди.

#### **Захранване**

#### **ПРЕДУПРЕЖДЕНИЕ**

• Трябва да бъде свързан заземяващ кабел.

- Уверете се, че сте свързали заземяващ кабел, за да предотвратите възможен токов удар (Това означава проектор с трищифтов заземен AC щепсел трябва да се свърже към трищифтов заземен AC контакт).

Ако не е възможно да приложите методи на заземяване, обърнете се към квалифициран електротехник, който да монтира отделен автоматичен изключвател.

Не опитвайте да заземите проектора, като го свържете с телефонни кабели, гръмоотводи или тръби за газ.

- Захранващият кабел трябва да се вкара докрай в контакта, за да се избегне опасността от пожар!
	- Това може да доведе до токов удар или до повреда на вашия уред.
- Не поставяйте тежки предмети върху захранващия кабел.
	- Това може да доведе до пожар или токов удар.
- Никога не пипайте шепсела с мокри ръце.
	- Това може да доведе до пожар или токов удар.
- Не включвайте твърде много уреди в един стенен контакт.
	- Това може да доведе до прегряване на контакта и да се появи опасност от пожар.
- Не позволявайте събирането на прах върху щепсела или контакта.
	- Това може да предизвика опасност от пожар.

#### **БЕЛЕЖКИ**

- Дръжте шепсела здраво при изваждане. Ако дърпате за кабела, може да го повредите.
	- Това може да предизвика опасност от пожар.
- Не използвайте захранвашия кабел. ако щепселът е повреден или някоя част от стенния контакт е разхлабена.
	- Това може да доведе до токов удар или до повреда на вашия уред.
- Уверете се, че захранвашият кабел не контактува с остри или горещи предмети.
	- Това може да доведе до токов удар или до повреда на вашия уред.
- Поставете проектора на места, където хората няма да се спъват или настъпват захранващия кабел.
	- Това може да доведе до токов удар или до повреда на вашия уред.
- Не изключвайте/включвайте проектора, като изваждате или поставяте захранващия кабел в стенния контакт. (Оставете уреда да се охлади, преди да извадите захранващия кабел.)
	- Това може да причини механична повреда или токов удар.

### **Използване**

#### **ПРЕДУПРЕЖДЕНИЕ**

- Не поставяйте нишо, което съдържа течности отгоре на проектора като вази, чаши, козметика или свещи.
	- Това може да доведе до токов удар или до повреда на вашия уред!
- В случай на удар или повреда на проектора, изключете го и извадете захранващия кабел от стенния контакт и се свържете с оторизиран сервизен център.
	- Това може да доведе до токов удар или до повреда на вашия уред!
- Не позволявайте предмети да падат върху проектора.

- Това може да доведе до токов удар или до сериозна повреда на вашия уред!

- Ако се разлее вода върху проектора, извадете го от захранването веднага и се свържете със сервизен агент.
	- Това може да доведе до токов удар или до сериозна повреда на вашия уред!
- Изхвърляйте използваните батерии внимателно и по безопасен начин.
	- Ако батерията бъде погълната от дете, веднага се консултирайте с лекар.
- Не сваляйте нито един капак. Висок риск от токов удар.
- Не гледайте директно в обектива, когато проекторът работи. Това може да увреди зрението!
- Не пипайте металните части по време на работа или скоро след това, тъй като отворите остават много горещи!
- Ако проекторът е в стая с газови утечки, не го пипайте.
	- Това може да причини пожар или запалване от искра.
- Винаги отваряйте вратичката на обектива или сваляйте капачето, когато проекторната лампа е включена.
- Никога не докосвайте този уред или

антената по време на гръмотевични бури или светкавици.

- Това може да доведе до пожар или токов удар.
- **ВНИМАНИЕ** относно захранващия кабел

Препоръчва се повечето уреди да се поставят в определена мрежа, т.е. в мрежа с един контакт, която захранва само този уред и няма допълнителни контакти или разклонителни мрежи. Проверете страницата със спецификации на ръководството за притежателя, за да бъдете сигурни. Не претоварвайте стенните контакти. Претоварените, разхлабените и повредените стенни контакти, удължители, захранващи кабели или изолации са опасни. Всички те могат да причинят токов удар или пожар. Периодично проверявайте захранващия кабел и ако видът му показва повреда или влошаване, извадете го, преустановете използването на продукта и осигурете подмяната от оторизиран сервизен персонал. Предпазвайте захранващия кабел от физически или химически повреди като огъване, прищипване, защипване във врати или настъпване. Обръщайте особено внимание на щепселите, стенните контакти и мястото, където кабелът влиза в уреда.

#### **БЕЛЕЖКИ**

- Не поставяйте тежки предмети върху проектора.
	- Това може да причини механична повреда или нараняване.
- Внимавайте да не удряте обектива особено при преместване на проектора.
- Не пипайте обектива на проектора. Той е деликатен и се поврежда лесно.
- Не използвайте никакви остри предмети върху проектора, защото това ще повреди корпуса.
- В случай че на екрана не се появява изображение, изключете го, извадете захранващия кабел и се свържете със сервизен агент.
	- Това може да доведе до токов удар или до повреда на вашия уред!
- Не изпускайте проектора и не го удряйте.

- Това може да причини механична повреда или нараняване.

- Поддържайте достатъчно разстояние от продукта.
	- Вашето зрение може да пострада, ако гледате в устройството прекалено отблизо.

### **Почистване**

#### **ПРЕДУПРЕЖДЕНИЕ**

- Не използвайте вода, докато почиствате проектора.
- Това може да доведе до токов удар или повреда на проектора.
- В малковероятния случай на дим или странна миризма от проектора, изключете го, извадете захранващия кабел от контакта и се свържете с вашия дилър или сервизен център.
	- Това може да доведе до токов удар или до повреда на вашия уред!
- Използвайте аерозолен спрей или мека кърпа, която е навлажнена с неутрален почистващ препарат и вода за премахване на прах или петна по проекционният обектив.

### **БЕЛЕЖКИ**

- Свържете се със сервизен център веднъж годишно за почистване на вътрешните части на проектора. - Насъбраната прах може да причини механична повреда.
- Когато почиствате пластмасовите части като корпуса на проектора, извадете захранващия кабел и го почистете с мека кърпа. Не използвайте почистващ препарат, не пръскайте вода и не бършете с мокра кърпа. Особено важно е да не използвате почистващи препарати (за стъкло), автомобилни или индустриални разредители, абразивни материали или восъци, бензен, алкохол и т.н., което може да повреди продукта. Използвайте аерозолен спрей или мека кърпа, която е навлажнена с неутрален почистващ препарат и вода за премахване на прах или петна по проекционният обектив. - Може да причини пожар, токов удар или повреда на продукта (де
	- формация, корозия или повреда).

### **Други**

#### **ПРЕДУПРЕЖДЕНИЕ**

- Не се опитвайте да ремонтирате сами проектора. Свържете се с вашия дилър или сервизен център.
	- Това може да причини повреда на проектора и токов уред, както и да девалидира гаранцията.

#### **БЕЛЕЖКИ**

- Не смесвайте стари и нови батерии. - Това може да причини прегряване и течове от батериите.
- Уверете се, че сте го изключили, ако няма да го ползвате за дълги периоди от време.
	- Натрупалият се прах може да доведе до токов удар или до повреда на вашия уред!
- Използвайте само определения тип батерии.
	- Това може да повреди дистанционното управление.

# **СЪДЪРЖАНИЕ**

### **[ИНСТРУКЦИИ ЗА](#page-1-0)  [БЕЗОПАСНОСТ](#page-1-0) 2**

### **[АСЕМБЛИРАНЕ И](#page-8-0)  [ПОДГОТОВКА](#page-8-0) 9**

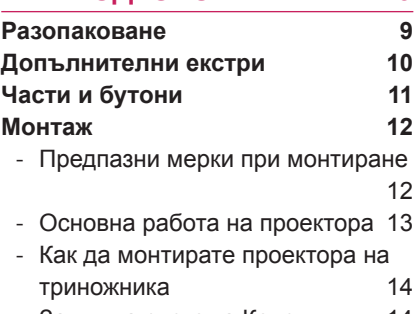

- [Защитна система Кенсингтън](#page-13-0) 14

### **[ДИСТАНЦИОННО](#page-14-0)  [УПРАВЛЕНИЕ](#page-14-0) 15**

### **[ПРОЕКТОР ЗА ГЛЕДАНЕ](#page-18-0) 19**

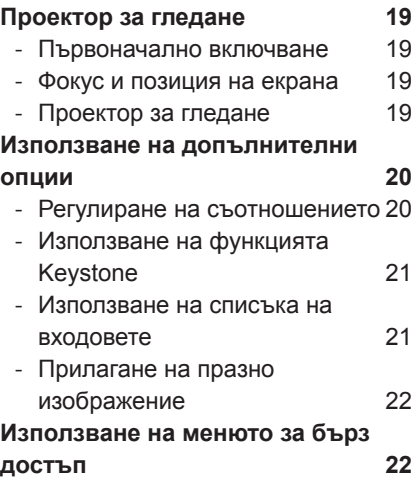

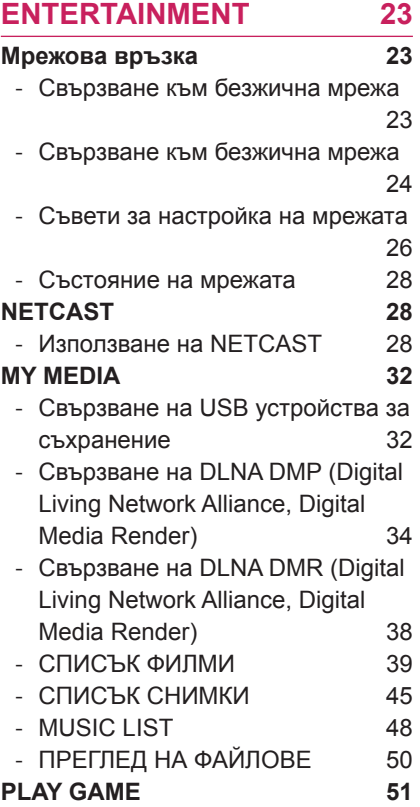

## **[ПЕРСОНАЛИЗИРАНЕ НА](#page-51-0)**

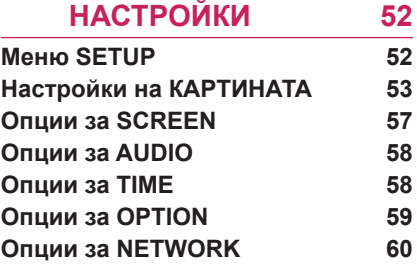

## **[ОСЪЩЕСТВЯВАНЕ НА](#page-60-0)**

**[ВРЪЗКИ](#page-60-0) 61**

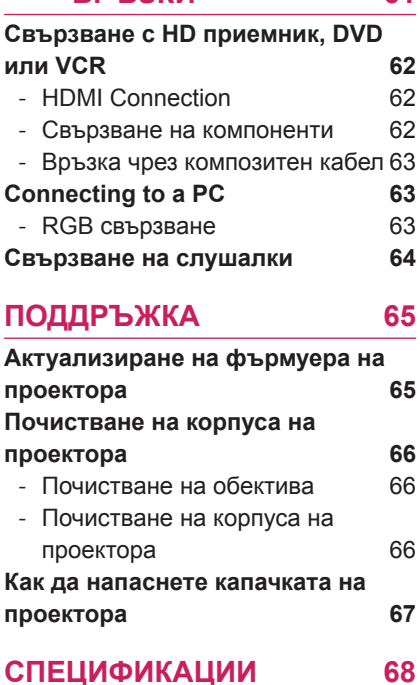

ЗАБЕЛЕЖКА

• \* Показаното може да се различава от вашия проектор.

• OSD ( екранното меню) на вашия проектор може леко да се различава от това, показано в ръководството.

# <span id="page-8-0"></span>**АСЕМБЛИРАНЕ И ПОДГОТОВКА**

## **Разопаковане**

Проверете дали в комплекта са включени следните елементи. Ако някои от аксесоарите липсват, се свържете с местния представител на мястото, откъдето сте закупили проектора. Илюстрациите в това ръководство може да се различават от действителния продукт и артикул.

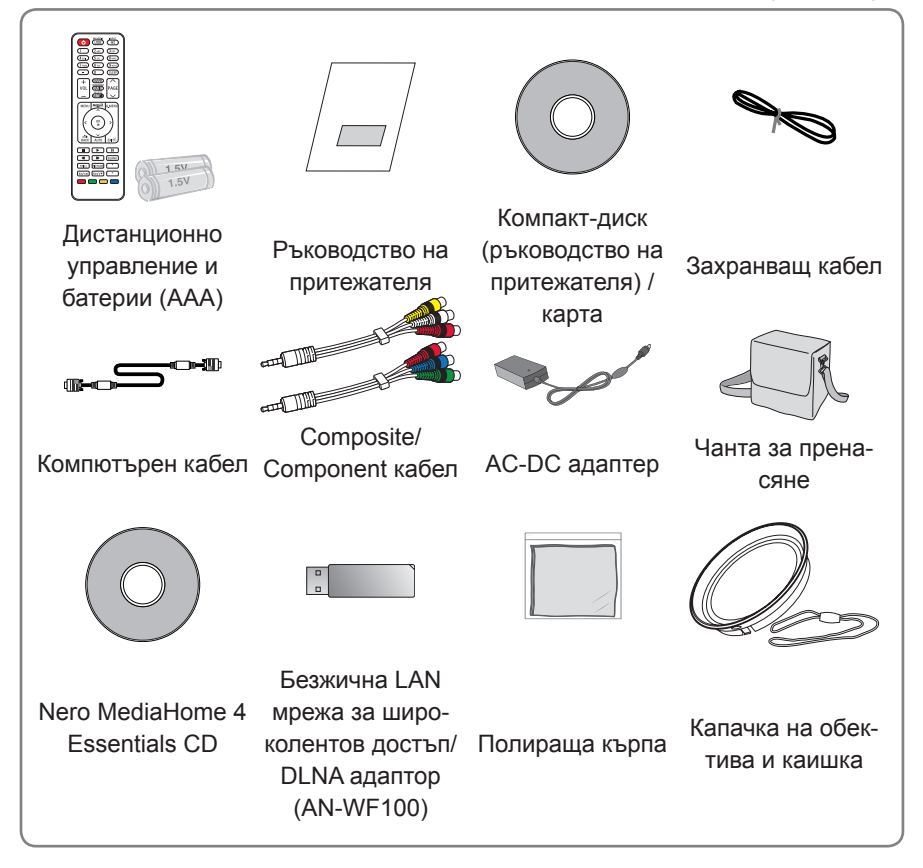

• Имайте предвид, че пространството е ограничено между USB и HDMI входовете. Използването на нестандартен размер може да блокира останалите портове.

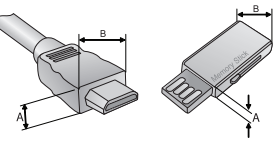

A≦10mm, B≦24mm

## <span id="page-9-0"></span>**Допълнителни екстри**

С цел повишаване на качеството допълнителните екстри могат да се променят или актуализират без предизвестие.

За да закупите такива, се обърнете към местния представител.

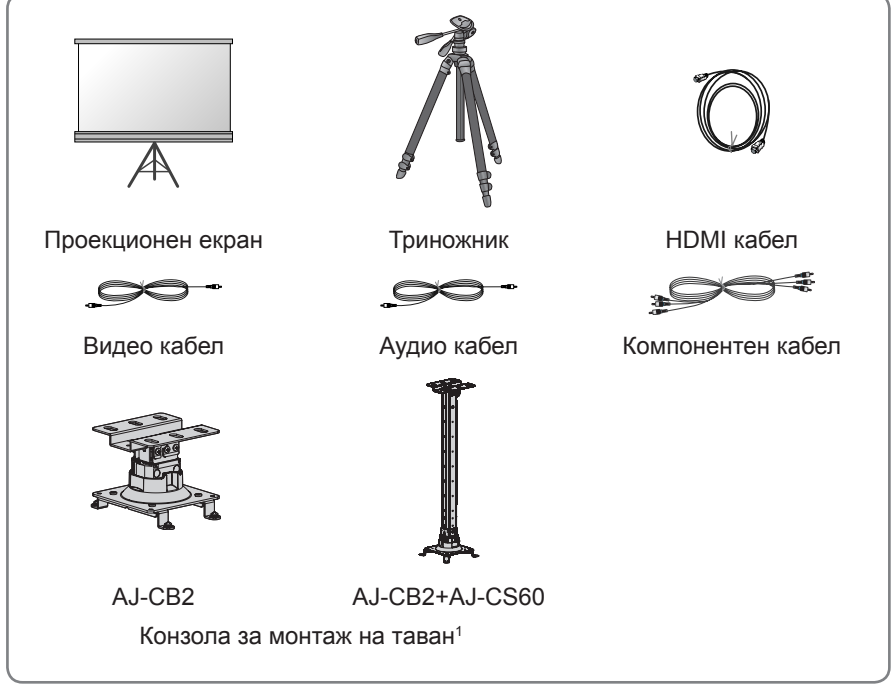

1 Използвайте винт с размери: M4x6-M4x8

## <span id="page-10-0"></span>**Части и бутони**

\* Проекторът е произведен с много прецизна технология. Обаче на екрана може да забележите миниатюрни черни точки и/ли ярки точки (червени, сини или зелени). Това може да е нормален резултат от производствения процес и не винаги означава неизправност.

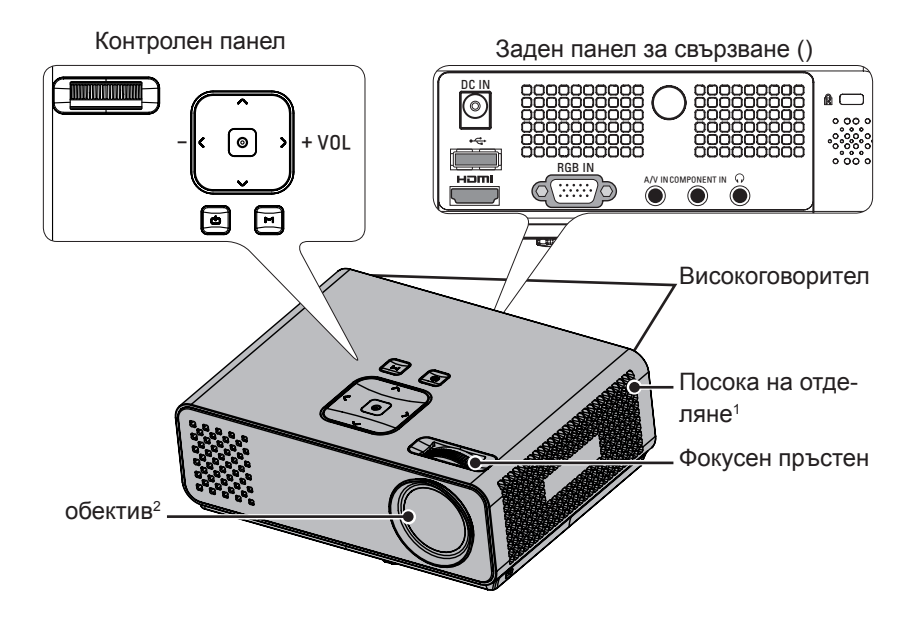

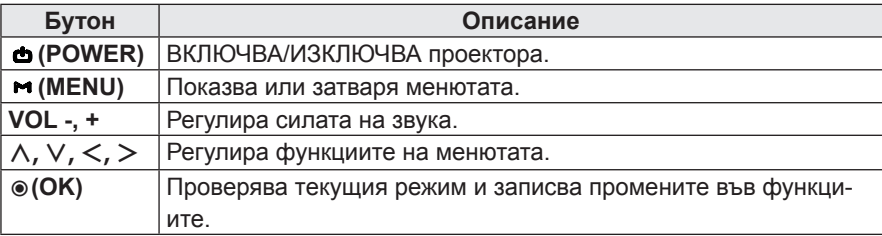

- 1 Прекомерно нагряване, дръжте мястото около изпускането свободно от предмети.
- 2 Не пипайте обектива, когато използвате проектора или отваряте вратичката на обектива.

## <span id="page-11-0"></span>**Монтаж**

### **Предпазни мерки при монтиране**

• Осигурете необходимото проветряване на проектора.

Този проектор е снабден с вентилационни отвори (входящи) отдолу и вентилационни отвори (изходящи) отгоре. Не блокирайте и не поставяйте нищо в близост то тези отвори. Може да възникне натрупване на вътрешна топлина, което да повреди проектора.

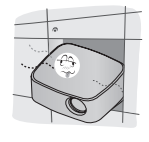

Не поставяйте проектора на килим или подобна повърхност. Това може да предотврати адекватното проветряване отдолу на проектора. Този продукт трябва да се монтира само на стена или таван.

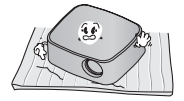

Никога не притискайте проектора и не разливайте върху него никакви течности.

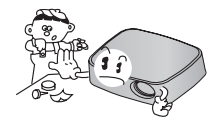

Оставете адекватно разстояние (30 см или повече) около проектора

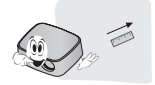

y Поставете проектора при адекватни условия на температура и влажност.

- Монтирайте проектора само на места, където са налични адекватна температура и влажност. [\(Вижте страница68\)](#page-67-1)

- Не поставяйте проектора на места, където може да се покрие с прах.
	- Това може да причини прегряване на проектора.
- Не запушвайте слотовете и отворите на проектора. Това може да причини прегряване и пожар.
- Проекторът е произведен с много прецизна технология. Обаче на екрана може да забележите миниатюрни черни точки и/ли ярки точки (червени, сини или зелени), които непрестанно се появяват. Това може да е нормален резултат от производствения процес и не винаги означава неизправност.
- Дистанционното управление може да не работи, когато се инсталира лампа с електронен баласт или се използва трилентова лампа. Сменете тези лампи с продукти с международен стандарт, за да използвате нормално дистанционното управление.

## <span id="page-12-0"></span>**Основна работа на проектора**

оставете проектора на устойчива и хоризонтална повърхност.

- оставете проектора на желаното разстояние от екрана. Разстоянието между проектора и екрана определя действителния размер на изображението.
- озиционирайте проектора така, че обективът да е под прав ъгъл спрямо екрана. Ако обективът не е под прав ъгъл спрямо екрана, изображението на екрана ще бъде изкривено. Въпреки това малките ъгли могат да се коригират с регулирането Keystone. [\(Вижте страница21\)](#page-20-1)
- След като поставите проектора на желаното място, свържте видео входа(овете). Свържете захранващия кабел към проектора и стенния контакт.

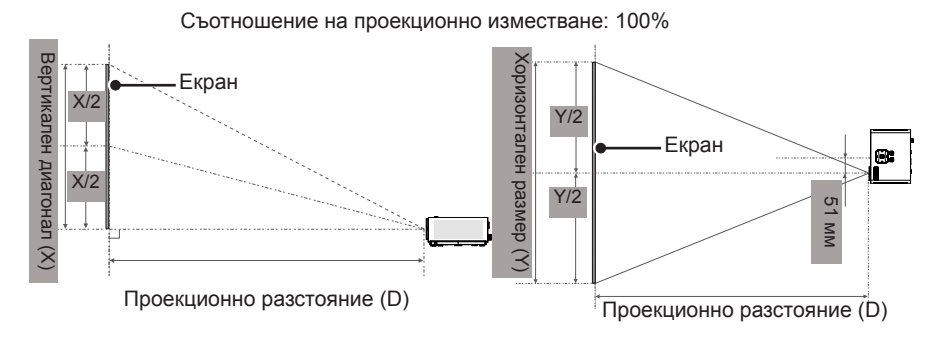

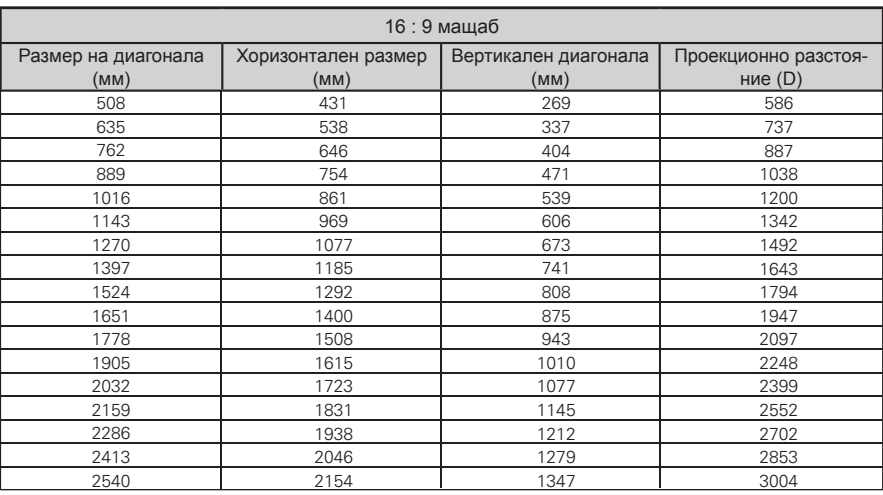

## <span id="page-13-0"></span>**Как да монтирате проектора на триножника**

- \* Може да монтирате проектора, като използвате триножник за фотоапарат.
- \* Когато стабилизирате триножника, препоръчваме използване на заключващ болт от стандартен размер 4,5 мм или по-малко.Максималният разрешен размер е 5,5 мм. (Ако е по-дълъг от максималния разрешен размер, това може да повреди проектора.)

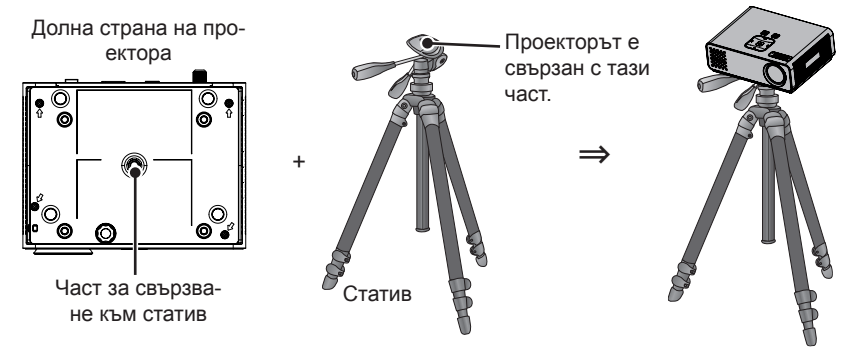

## **Защитна система Кенсингтън**

- Този проектор има защитна система Кенсингтън на страничния панел. Свържете кабела на защитната система Кенсингтън, както е показано по-долу.
- $\bullet$  За подробна информация относно инсталацията и употребата на защитната система Кенсингтън, разгледайте ръководството на потребителя към защитната система Кенсингтън. За допълнителна информация се свържете с **http://www.kensington.com**, интернет страницата на компанията Кенсингтън, която се работи със скъпи електронни уреди като лаптопи или проектори.
- Зашитната система Кенсингтън е допълнителна принадлежност по избор

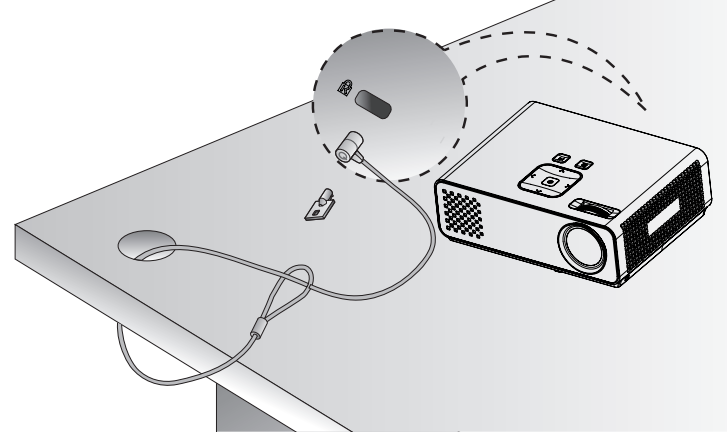

# <span id="page-14-0"></span>**ДИСТАНЦИОННО УПРАВЛЕНИЕ**

Описанията в това ръководство съответстват на бутоните на дистанционното управление. Моля, прочетете внимателно това ръководство и използвайте правилно проектора. За да смените батериите, отворете капака за батерии, сменете ги (1,5 V AAA), като спазите съответствието на

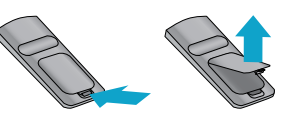

 $\Theta$ и  $\Theta$  клеми, посочени върху табелката в гнездото, след което затворете капака. За да извадите батериите, извършете действията за поставяне в обратна посока.

## ВНИМАНИЕ

- АКО БАТЕРИЯТА БЪДЕ ЗАМЕНЕНА С ТАКАВА ОТ НЕПРАВИЛЕН ТИП, ИМА ОПАС-НОСТ ОТ ЕКСПЛОЗИЯ. ПРЕДАВАЙТЕ ИЗТОЩЕНИТЕ БАТЕРИИ В СПЕЦИАЛЕН ПУНКТ, ПРЕДНАЗНАЧЕН ЗА ТЯХНОТО РЕЦИКЛИРАНЕ.
- Не смесвайте стари с нови батерии, тъй като това може да повреди дистанционното управление.

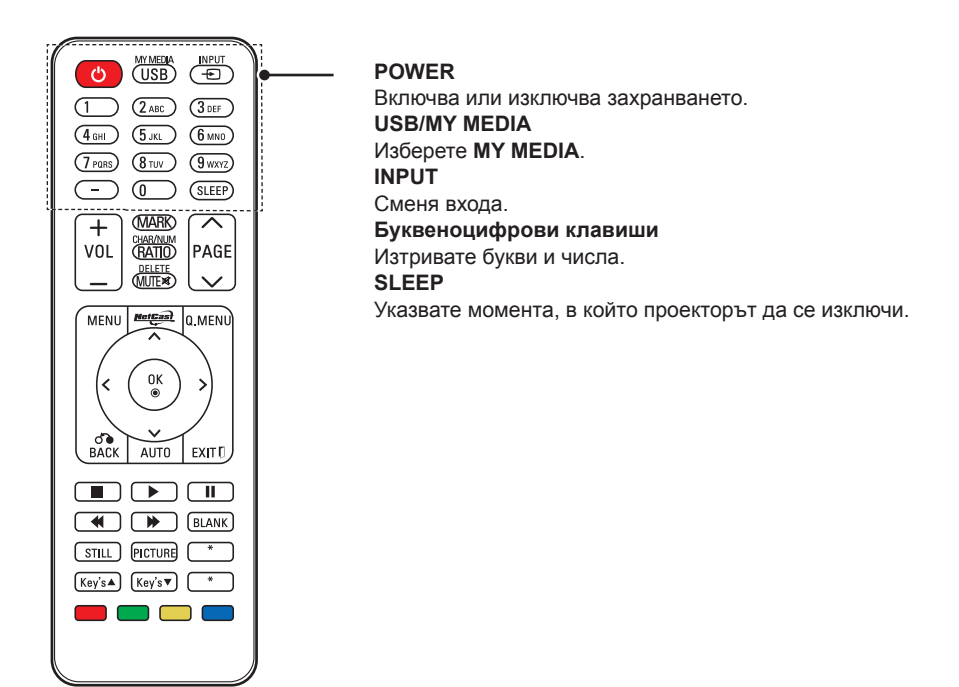

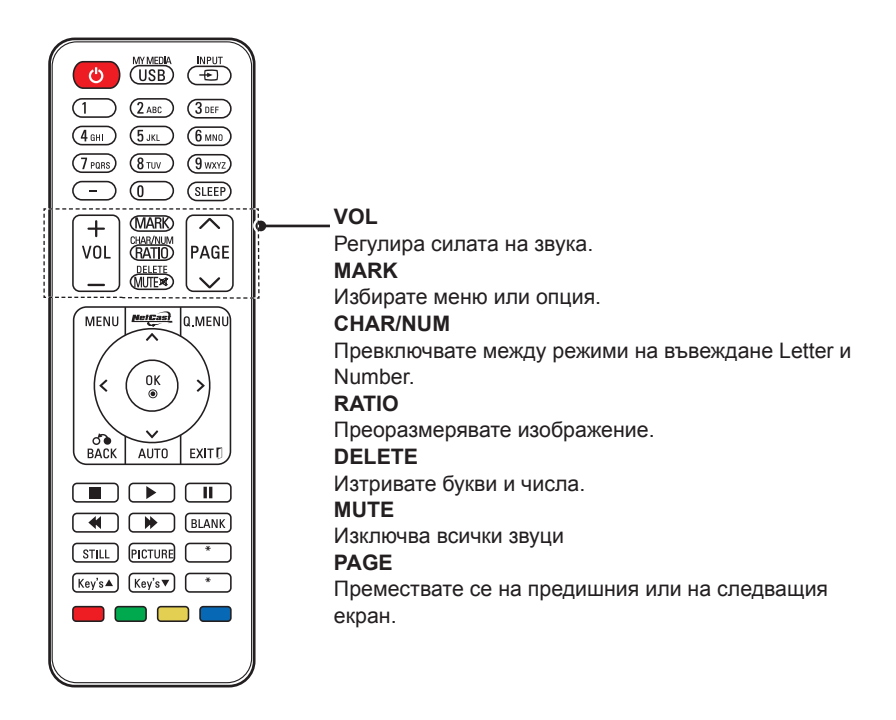

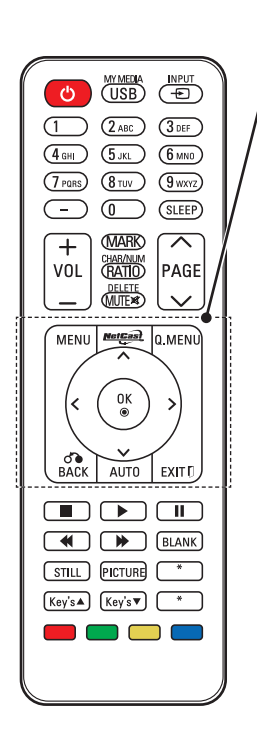

#### **MENU**

Влизате в менюто.

### **NETCAST**

Избирате желания източник на **NETCAST**.

#### **Q.MENU**

Влизате в началното меню.

**Бутони за навигация** (нагоре/надолу/вляво/вдясно) Превъртате през менюта или oпции.

#### **OK**

Избирате менюта или опции и потвърждавате своя избор.

#### **BACK**

Връщате се на предишното ниво.

#### **AUTO**

Автоматично настройвате входящото изображение на компютъра.

#### **EXIT**

Изтрива всичко на екрана и се връща в режим на гледане на проектора.

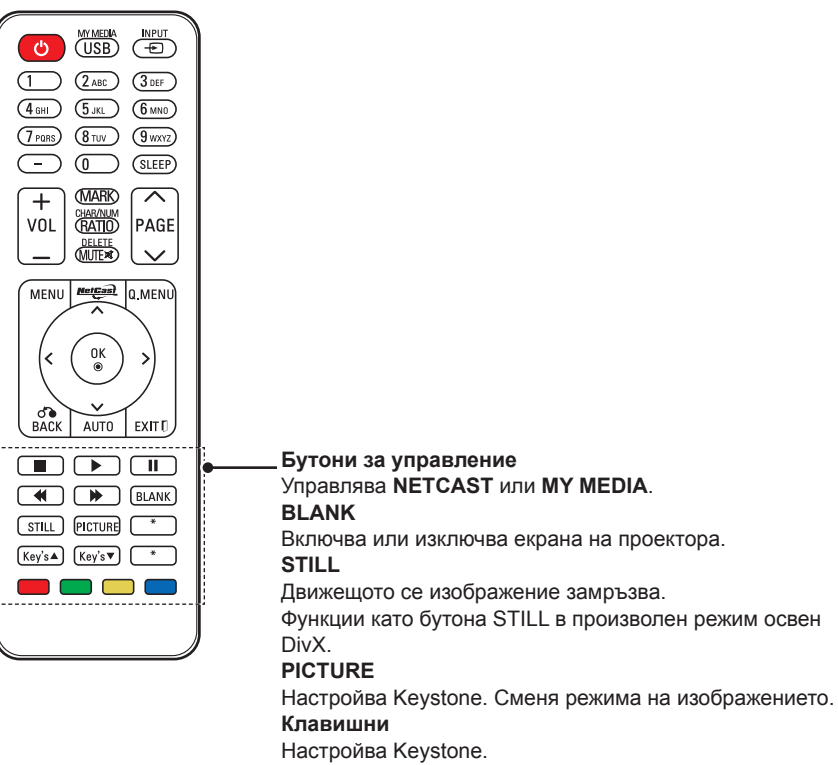

#### **Цветни бутони**

С тях влизате в специални функции на някои менюта.

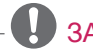

## ЗАБЕЛЕЖКА

- Оптималният обхват на отдалечаване е по-малко от 6 метра и в рамките на извивка под 60 градуса спрямо ИЧ приемник.
- Обхватът на отдалечаване може да е по-малък, когато кабелите са включени в проектора.
- Когато носите дистанционното управление в чанта, уверете се, че бутоните на дистанционното управление няма да се натиснат неволно от проектора, кабелите, документите или други аксесоари в чантата. В противен случай това може значително да скъси издръжливостта на батерията.

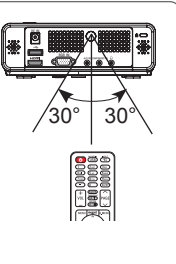

# <span id="page-18-0"></span>**ПРОЕКТОР ЗА ГЛЕДАНЕ**

## **Проектор за гледане**

## **Първоначално включване**

- 1 Уверете се, че захранващият кабел е свързан правилно.
- 2 Натиснете бутона **POWER** от дистанционно управление на контролния панел. (осветлението на дистанционното управление ще се включи.)
	- y Натиснете бутона **INPUT** на дистанционното управление, за да изберете входящия сигнал, който искате.
	- Проверете дали капачката на обектива е отворена, преди да включите захранването.
- 3 Следвайте инструкциите на екрана, за да настроите своя проектор съобразно на предпочитанията си.

**Език** Избирате език на дисплея.

### **Фокус и позиция на екрана**

Когато на екрана се появи изображение, проверете дали е фокусирано и пасва правилно на екрана.

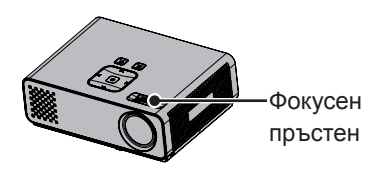

• За да фокусирате, завъртете фокусния пръстен.

## **Проектор за гледане**

- 1 От режим на готовност натиснете **(**POWER), за да включите проектора.
- 2 Натиснете ВХОД и изберете желания вход.
- 3 Управлявайте проектора с помощта на следните бутони и менюта, докато гледате съдържание чрез него.

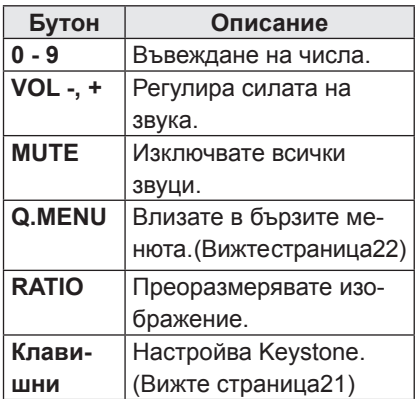

 $4\,$ 3а да изключите проектора. натиснете **POWER**.

## <span id="page-19-0"></span>**Използване на допълнителни опции**

### <span id="page-19-1"></span>**Регулиране на съотношението**

Преоразмерете изображение, за да го видите в оптималните му размери, като натиснете бутона СЪОТНОШЕ-НИЕ, докато гледате проектора.

- ЗАБЕЛЕЖКА
- Някои опции може да не са налични, в зависимост от страната, в която се намирате.
- Можете да промените размера на изображението и като натиснете **Q.MENU** или **MENU**.
- **FULL**: Преминава към цял екран независимо от формата на изображение.

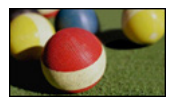

- **16:9**: преоразмерявате изображенията така, че да се побират в ширината на екрана.

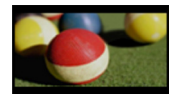

- **Just Scan**: видео изображенията се появяват в оригиналния си размер, без някои части по края на изображението да се губят.

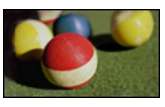

## **ЗАБЕЛЕЖКА**

• Ако изберете **Just Scan**, може да възникнат шумове в изображенията в края на първоначалния сигнал. - **Set By Program**: изображенията се показват със същото изображение като това на първоначалното изображение.

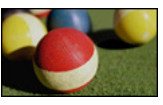

- **4:3**: преоразмерявате изображенията в предишния стандарт.

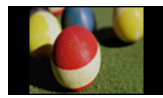

- **Zoom**: изображението се уголемява така, че да се побере в ширината на екрана. Възможно е горната и долната част на изображението да не се покажат.
	- Настройва се пропорцията на мащабиране, за целта натиснете $<$ или $>$ .
	- Премествате изображението върху екрана, за целта натиснете  $\wedge$  или  $\vee$ .

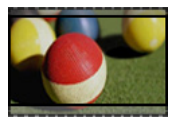

- **Cinema Zoom**: изображението се уголемява в кинематографско съотношение, 2.35:1.
	- За да промените съотношението на кино увеличението, натиснете бутоните  $<$  или  $>$  чийто обхват е от 1 до 16.
	- За да преместите фокуса на увеличение нагоре или надолу, натиснете бутоните  $\wedge$  или  $\vee$ .

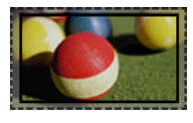

## ЗАБЕЛЕЖКА

• Ако увеличите или намалите изображение, то може да се изкриви.

## <span id="page-20-1"></span><span id="page-20-0"></span>**Използване на функцията Keystone**

Използвайте тази функция, когато екранът не е под прав ъгъл с проектора и изображението има трапецовидна форма. Използвайте функцията **Keystone** само когато не получавате най-добрия проекционен ъгъл.

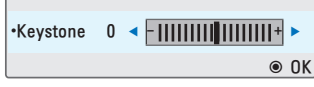

- 1 Натиснете **клавиш**ꔌ, **клавиш**ꔍ, за да настроите опциите на екрана според предпочитанията си.
- 2 След като приключите, натиснете **EXIT**.
	- **Keystone** може да се регулира от **-40** до **40**.

### **Използване на списъка на входовете**

#### **Използване на списъка на входовете**

- 1 Натиснете **INPUT** за достъп до входните източници.
	- Свързаното устройство се показва при всеки от входните източници, единствено входовете AV винаги са активни.

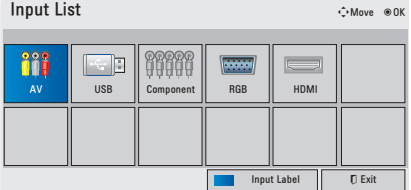

2зборът на входящ сигнал с бутона **INPUT** ще смени проектора само на режими на свързани входящи сигнали. Натиснете бутоните за навигация, за да преминете до произволен вход.

#### **Добавяне на входен сигнал**

Добавете сигнал към входен източник, така че да можете лесно да идентифицирате устройство, включено към всеки от входните източници.

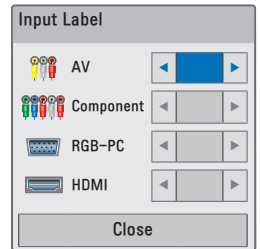

- 1 Натиснете **INPUT** за достъп до входните източници.
- 2 Натиснете **синия бутон**.
- $3$  Натиснете бутоните за навигация, за да преминете до един от входните източници.
- 4 Натиснете бутоните за навигация, за да преминете до един от входните сигнали.
- 5 След като приключите, натиснете **EXIT**.

## <span id="page-21-0"></span>**Прилагане на празно изображение**

### **Използване на функцията за празно изображение**

Тази функция може да е ефективна, когато трябва да привлечете вниманието на зрителите по време на презентации, събрания или брифинги.

1 За да изключите екрана, натиснете бутона **BLANK**.

Можете да изберете фоновия цвят. (Разгледайте ["Избор на](#page-21-2)  [празно изображение"](#page-21-2))

2.Натиснете произволен бутон, за да отмените тази функция. За временно изключване на изображението на екрана, натиснете бутона **BLANK**. Не блокирайте проекционния обектив с някакви предмети, когато работи, тъй като това може да ги нагрее и да се деформират или дори да се подпалят.

### <span id="page-21-2"></span>**Избор на празно изображение**

- 1 Натиснете **Menu** за достъп до менюто.
- 2 Натиснете бутоните за навигация, за да преминете до **OPTION** и след това **OK**.
- $\overline{3}$  Натиснете бутоните за навигация, за да преминете до **Blank Image** и след това **OK**.
- 4 Натиснете бутоните за навигация, за да преминете до желаната от вас настройка или опция и след това **OK**.
- 5 След като приключите, натиснете **EXIT**.

## <span id="page-21-1"></span>**Използване на менюто за бърз достъп**

Персонализиране на често използваните менюта.

- 1 **Натиснете** Q.MENU за достъп до бързите менюта.
- 2 Натиснете **бутоните за навигация,** за да превъртите през следните менюта и натиснете OK.

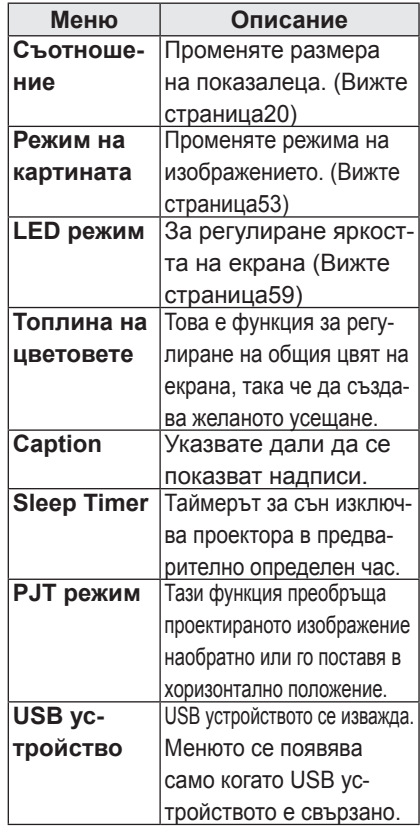

- 3 Натиснете бутоните за навигация, за да преминете до желаните от вас опции.
- 4 След като приключите, натиснете **Q.MENU**.

# <span id="page-22-0"></span>**ENTERTAINMENT**

## **Мрежова връзка**

## **Свързване към безжична мрежа**

LG безжичен LAN за Broadband/DLNA адаптер, позволява връзка на проектора към безжична LAN мрежа.

Мрежовата конфигурация и метод на свързване може да се различава в зависимост от употребата и мрежовата среда. За подробна информация относно стъпките и мрежовите настройки, разгледайте инструкциите за настройка, доставени заедно с точката на достъп или безжичен маршрутизатор.

Създаване на AP (точка за достъп) или безжичен маршрутизатор е необходимо, преди да свържете проектора към мрежата. Най-лесният начин е да се използва бутона WPS (третият метод в този раздел).

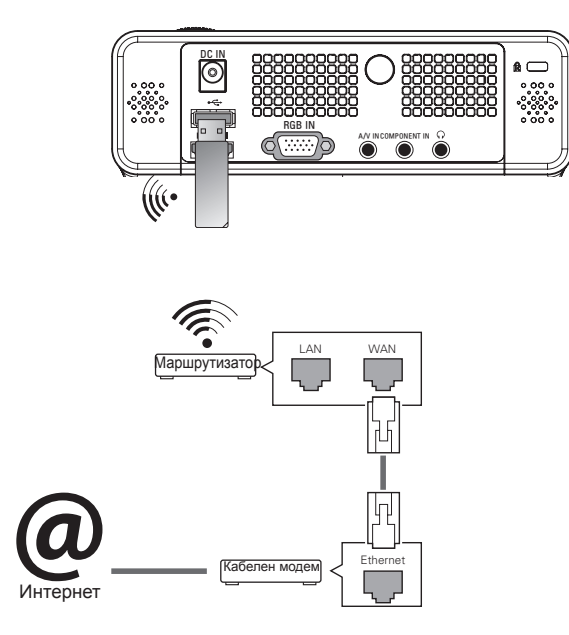

ЗАБЕЛЕЖКА

• При използване на кабелен порт на маршрутизатора е възможно за някои функции да са налице ограничения.

## <span id="page-23-1"></span><span id="page-23-0"></span>**Свързване към безжична мрежа**

За да конфигурирате мрежовите настройки,

- 1 Натиснете **Menu** за достъп до менюто.
- 2 Натиснете бутоните за навигация, за да превъртите до **NETWORK** и натиснете **OK**.
- $3$  Натиснете бутоните за навигация, за да изберете **Network Setting** и натиснете **OK**.
- $4$  Натиснете бутоните за навигация, за да изберете настройките от списъка с **АР** и натиснете **OK**.
	- Сканиране на всички налични AP (точка за достъп) или безжични маршрутизатори в обхват и да ги показват като списък.

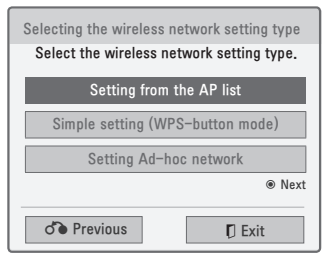

 $5$  Изберете една АР (точка за достъп) или безжичен маршрутизатор от списъка. (Ако вашата AP е **п**одсигурена, ще бъдете известени за ключа, след което натиснете **OK**.

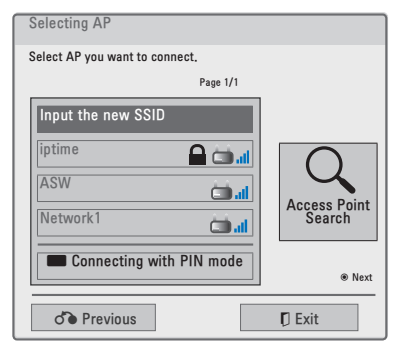

6 Използвайте числовите бутони от дистанционното управление или изберете съответните бутони от изображението, за да въведете защитния ключ за AP (точка за достъп), след което натиснете **OK**.

### <span id="page-23-2"></span>**PIN**

#### **(персонален идентификационен номер)**

Ако вашият маршрутизатор е настроен за използване на PIN, приложете следните инструкции.

- 1 Повторете стъпки 1 4 в ["Свърз](#page-23-1)[ване към безжична мрежа"](#page-23-1).
- 2 Натиснете **червения** бутон, за да свържете точката за достъп с режима **PIN**.
- 3 Ще видите PIN кода на мрежата на екрана. Въведете PIN кода на устройството. ПИН кодът е 8-цифрен уникален номер на приставката.
- 4 Натиснете **OK,** за да изберете **Connect**.

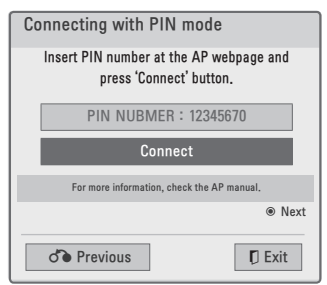

5 Ако вече сте определили мрежовите настройки, изберете **Resetting**. Новите настройки на свързване ще нулират текущите мрежови настройки.

### 6 Изберете **IP Auto Setting** или **IP Manual Setting**.

- Ако изберете **IP Manual Setting**, натиснете бутоните за навигация и тези с числа. IP адресите трябва да се въведат ръчно.
- **IP Auto Setting**: изберете тази опция, ако в локалната мрежа (LAN) разполагате с DHCP сървър (маршрутизатор), свързани чрез кабелна връзка, при което проекторът автоматично ще получи IP адрес. Ако използвате маршрутизатор за широколентов достъп или модем с DHCP (Протокол за динамично конфигуриране на адреси) сървър.
- **IP Manual Setting**: изберете тази опция, ако няма нито един DHCP сървър в мрежата или ако искате да настроите IP адреса ръчно.
- 7 След като приключите, натиснете **EXIT**.

### **WPS (настройка на защитена Wi-Fi връзка)**

Ако вашият маршрутизатор или AP разполага с WPS бутон, това е най-лесният начин за свързване. Трябва само да натиснете бутона от маршрутизатора и след това да изберете WPS от проектора в рамките на 120 секунди.

- 1 Повторете стъпки 1 3 в ["Свързване](#page-23-1)  [към безжична мрежа".](#page-23-1)
- 2 Натиснете бутоните за навигация, за да изберете **Simple setting (режима, активиращ се от бутона WPS)**.
- 3 Натиснете бутона WPS от маршрутизатора.
- 4 Върнете се в проектора и изберете **Connect**.

 $5$  Повторете стъпки  $5 - 6$  в ["PIN"](#page-23-2).

### **Режим на свързване компютър към компютър**

Режимът на свързване компютър към компютър позволява на проектора да използва безжична връзка за свързване с компютър, без да се налага използване на маршрутизатор или точка за достъп.

- 1 Повторете стъпки 1 3 в ["Свърз](#page-23-1)[ване към безжична мрежа"](#page-23-1).
- 2 Натиснете бутоните за навигация, за да изберете **Setting Ad-hoc network** и след това **OK**.
- 3 Натиснете бутоните за навигация, за да изберете Enter и след това **OK**.
- 4 **Натиснете** OK, за да изберете Connect и да свържете мрежата компютър към компютър.
	- Ще видите ИД на мрежата и защитния й ключ на екрана.
	- Въведете ИД на мрежата и кода сигурност за устройството си.
	- **-** Ако се наложи, можете да променете настройките с помощта на червения бутон.

# ЗАБЕЛЕЖКА

Когато търсите безжични мрежи от своя компютър чрез метода компютър към компютър, името на проектора е LGPJT0.

• LGPJT0 се появява в списъка. (Изберете същото име като идентификатора на мрежата, която се появява на екрана.)

- <span id="page-25-0"></span>5 Натиснете бутоните за навигация, за давъведете IP адрес, след което изберете **OK**.
	- **Настройка на компютър**: интернет протоколът (TCP/IP) на компютъра се настройва ръчно. IP адресът, подмрежовата маска и шлюзът по подразбиране могат да се настроят по ваша преценка.
		- например) IP адрес: 192.168.0.1 / Подмрежова маска: 255.255.255.0 / шлюз по подразбиране: 192.168.0.10
	- **Настройка на проектора**: проверете IP адреса и шлюза на компютъра. Въведете адреса на шлюза на компютъра в полето за IP адреса и IP адреса на компютъра в полето за шлюза и изберете OК.

например) IP адрес: 192.168.0.10 / Подмрежова маска: 255.255.255.0 / шлюз по подразбиране: 192.168.0.1

6 **Натиснете бутоните за навигация, за да изберете** Close след настройване на мрежата.

7 **Натиснете** OK.

## **Съвети за настройка на мрежата**

- Много проблеми с мрежовата връзка, създадена по време на настройката, често могат да бъдат разрешени чрез повторно настройване на маршрутизатора или модема. След свързването на играча към домашната мрежа, бързо изключване и / или изключвате захранващия кабел на маршрутизатор за домашна мрежа или режим кабел. След това включете и/или свържете отново захранващия кабел.
- В зависимост от доставчика на интернет услуги (ISP), на броя на устройство, че може да получите на интернет услуги могат да бъдат ограничени от приложимите условия на услугата. За допълнителна информация се обърнете към своя интернет доставчик.
- LG не носи отговорност за всяка неизправност на проектора и / или интернет връзка функция поради комуникационни грешки и неизправности, свързани с достъпа до интернет други проблеми, свързани с оборудването.
- LG не носи отговорност за проблеми, свързани с интернет връзката ви.
- Част от съдържанието, достъпно през мрежата, може да не бъде съвместимо с проектора. Ако имате въпроси относно такова съдържание, моля, свържете се с производителя на съдържанието.
- Ако скоростта на връзката с мрежата не отговаря на изискванията за съдържанието, което искате да използвате, е възможно да се появят нежелани резултати.
- Някои действия в интернет мрежата може да се окажат невъзможни за изпълнение поради известни ограничения, определени от доставчика ви на интернет услуги (ISP).
- Всички такси, събирани от интернет доставчика ви, включително, без ограничение до, таксите за свързване, са ваша отговорност.
- Необходим е DSL абонамент и кабелен модем, за да може да се използва кабелен модем. В зависимост от начина на достъп до абоната и постигане на споразумение с вашия интернет доставчик, може да не можете да използвате функцията интернет връзка, която този телевизионен приемник предлага, или тази функция може да бъде ограничена до броя на устройствата, които имате право да свързвате по едно и също време. (Ако вашият интернет доставчик ограничава абонамента ви до едно устройство, съществува риск този проектор да не може да се свърже с интернет, ако компютърът ви вече e свързан.)
- Използването на "маршрутизатор" не може да бъде позволено или използването му може да бъде ограничена в зависимост от политиката и ограниченията на вашия интернет доставчик. За допълнителна информация се обърнете директно към своя интернет доставчик.
- Безжичната мрежа функционира при радио честоти от 2,4 GHz, които се използват и от домашни устройства като безжичен телефон, Bluetooth® устройства, микровълнова фурна и могат да бъдат повлияни от излъчвани от тези устройства смущения. Смущението

може да се породи от устройство, използващо радио честота от 5 Ghz. Това е същото устройство с LG безжична мултимедийна кутия, безжичен телефон, друго Wi-Fi устройство.

- Може да намали скоростта на услугата с безжична мрежа, в зависимост от условията.
- Изключете всички неизползвани мрежово оборудване в местните вашата домашна мрежа. Някои устройства могат да генерират мрежов трафик.
- В някои случаи поставянето на точка за достъп или безжичен маршрутизатор на по-голяма височина спрямо пода може да подобри приемането.
- Приемането на качеството чрез безжична зависи от много фактори, като вида на точката на достъп, разстоянието между проектора и точката на достъп и разположението на проектора.
- При свързване на интернет през кабелна/безжична споделяща машина, връзката може да се прекъсне поради ограничения в използването и потвърждаването от компанията, предоставяща услугата.
- За да свържете безжична АР, е необходимо да разполагате с AP, която поддържа безжично свързване, както и активна опция за безжично свързване на AP. Попитайте доставчика си на AP дали е възможно да се осъществяват безжични AP връзки.
- Проверете настройките за безопасност на AP SSID за безжични AP връзки и попитайте своя AP доставчик за настройките за безопасност на AP SSID.
- Ако използвате погрешни настройки

<span id="page-27-0"></span>на мрежово оборудване (кабелен/безжичен маршрутизатор, концентратор и др.), проекторът може да забави активността си или да се повреди. Инсталирайте правилно, съблюдавайки упътването на оборудването, за да настроите мрежата.

• Ако AP е настроена за поддържане на 802.11 n (с изключение на Русия) и ако шифроването е е обозначено като WEP(64/128bit) или WPA(TKIP/ AES), възможно е да не може да се осъществи връзка. В зависимост от производителите на AP е възможно да са налице различни методи на свързване.

## **Състояние на мрежата**

За да конфигурирате мрежовите настройки,

- 1 Натиснете **Menu** за достъп до менюто.
- 2 **Натиснете бутоните за навигация, за да превъртите до NETWORK** и след това OK.
- $3$  Натиснете бутоните за навигация, за да превъртите до **Network Status.** и след това **OK**.
- 4 **Натиснете** OK, за да проверите състоянието на мрежата.

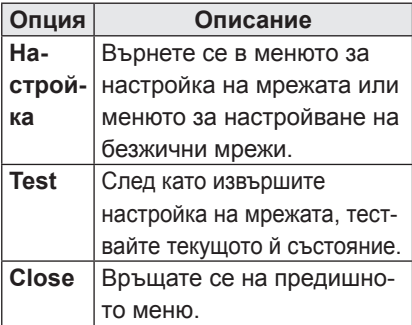

## **NETCAST**

Изтегляте поточно филми, игри, SNS, интернет радио или актуализации на прогнозата за времето директно в проектора.

## **Използване на NETCAST**

- 1 Натиснете **NETCAST,** за да влезете в опциите на менюто.
- 2 Натиснете бутоните за навигация, за да преминете до желаното от вас съдържание и след това OK.

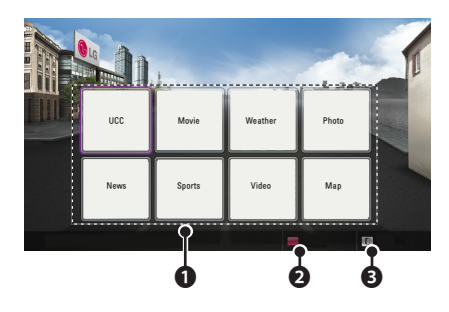

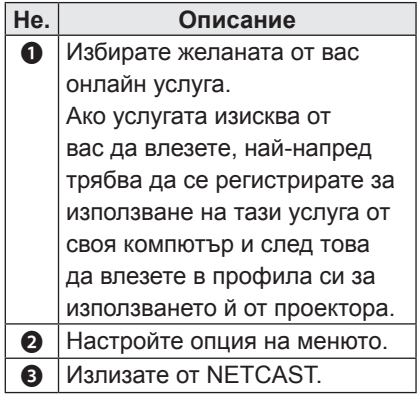

3 Наслаждавате се на функциите на NETCAST.

## **ЗАБЕЛЕЖКА**

- Списъкът с видеоклипове, търсени от проектора, може да се различава от списъка, търсен от уеб браузъра на компютъра.
- Видеоклиповете могат да бъдат прекъсвани с пауза, спирани или да се буферират в зависимост от скоростта.
- За услуги, които изискват влизане, присъединете се към приложимата услуга на уеб сайта, като използвате компютъра и влезте през проектора, за да се радвате на допълнителни функции.
- Когато зададете града, който искате с настройка с натискане на червения бутон, фонът на NetCast ще се зададе на времето на избрания град.

### **Известие**

- Тези услуги се предоставят от друг доставчик на съдържание.
- Моля, посетете уеб сайтовете на доставчиците на съдържание за конкретна информация, свързана с услугите им.
- Premium менюто може да се различава в зависимост от страната.
- Имайте предвид, че съдържанието може да се актуализира автоматично в зависимост от доставчика на услуги, така че подредбата на съдържанието или начина на работа могат да бъдат променяни без предизвестие. Моля, разгледайте помощното меню на екрана.
- Цялата информация, данни, документи, комуникация, изтеглени файлове, файлове, текст, изображения, снимки, графични обекти, видеоклипове, уебкасти, публикации, инструменти, ресурси, софтуер, код, програми, аплети, притурки, приложения, продукти и друго съдържание (наричани за краткост оттук нататък "Съдържание") и всички услуги и предложения (наричани за краткост оттук нататък "Услуги"), предоставяни или опосредствани от или чрез трети страни (наричани за краткост оттук нататък "Доставчик на усллуга") са в обхвата на отговорност единствено на доставчика на услугата, който я предоставя.
- Наличността и достъпа до Съдържание и Услуги, предоставяни от Доставчика на услуги чрез устройство LGE подлежат на промяна по всяко време без предизвестие, включително, но без да се ограничава до, прекратяване, отстраняване или преустановяване на цялото или части от Съдържанието или Услугите.
- Ако имате въпрос или проблем, свързан със Съдържанието или Услугите, можете да разгледате уеб сайта на доставчика на съдържание, където ще намерите най-актуална информация. LGE не поема нито отговорност, нито задължение по отношение на потребителското обслужване, свързано със Съдържанието или Услугите. Всички въпроси или заявки за съдействие по отношение на съдържанието или услугите трябва да се отправят директно към съответните собственици на Съдържанието и Доставчиците на услугите.
- Имайте предвид, че LGE не носи отговорност за никаква част от Съдържание или Услуги, предоставяни от Доставчици на услуги, нито за каквито и да било промени, отстраняване или преустановяване на такова Съдържание или Услуги, както и не гарантира наличността или достъпа до такова Съдържание или Услуги.
- Части от съдържанието могат да се окажат вредни за деца в зависимост от доставчика на услугата. В такива случаи е необходим родителски контрол.
- Услугата може да бъде прекъсната, ако интернет връзката е нестабилна. Моля, проверете състоянието на връзката си, ако срещнете такъв проблем.
- Списъкът с видеоклипове, търсени от проектора, може да се различава от списъка, търсен от уеб браузъра на компютъра.
- Видеоклиповете могат да бъдат прекъсвани с пауза, спирани или да се буферират в зависимост от скоростта.
- За услуги, които изискват влизане, присъединете се към приложимата услуга на уеб сайта, като използвате компютъра и влезте през проектора, за да използвате разнообразни допълнителни функции.

#### **Правна бележка**

### **ВАЖНА ЗАБЕЛЕЖКА ПО ОТНО-ШЕНИЕ НА МРЕЖОВАТА УСЛУГА**

Цялото съдържание и услугите, предлагани чрез това устройство, принадлежат на трети страни и са защитени от авторски права, патенти, търговски марки и/или други закони, защитаващи интелектуалната собственост. Това съдържание и услуги се предоставят единствено за лично нетърговско използване. Нямате право да използвате никаква част от това съдържание или услуги по начин, който не е разрешен от собственика на съдържанието или доставчика на услугата. Без ограничение на предходното, без изрична оторизация от собственика на съдържанието или доставчика на услугата, не можете да копирате, качвате, публикувате, предавате, превеждате, продавате, променяте, създавате производни произведения или разпространявате по какъвто и да е начин или средство каквато и да било част от съдържанието или услугите, представени чрез това устройство.

ИЗРИЧНО ПРИЕМАТЕ И СЕ СЪ-

ГЛАСЯВАТЕ, ЧЕ УСТРОЙСТВОТО И ЦЯЛОТО СЪДЪРЖАНИЕ И УСЛУГИ, СОБСТВЕНОСТ НА ТРЕТИ СТРАНИ, СЕ ПРЕДОСТАВЯТ В СЪСТОЯНИ-ЕТО, В КОЕТО СА, БЕЗ ПРЕДОС-ТАВЯНЕ НА КАКВИТО И ДА БИЛО ГАРАНЦИИ, КАКТО ПРЕКИ, ТАКА И КОСВЕНИ. LG ELECTRONICS КАТЕГОРИЧНО ОТХВЪРЛЯ ВСЯКАК-ВИ ГАРАНЦИИ И АНГАЖИМЕНТИ ПО ОТНОШЕНИЕ НА КАКВАТО И ДА БИЛО ЧАСТ ОТ СЪДЪРЖАНИЕ И УСЛУГИ, КАКТО ПРЕКИ, ТАКА И КОСВЕНИ, ВКЛЮЧИТЕЛНО, НО НЕ САМО ГАРАНЦИИ ОТНОСНО ПРОДАВАЕМОСТ, ЗАДОВОЛИТЕЛНО КАЧЕСТВО, ПРИГОДНОСТ ЗА ОП-РЕДЕЛЕНА ЦЕЛ И НЕНАРУШАВАНЕ ПРАВАТА НА ТРЕТИ СТРАНИ. LG НЕ ПОЕМА ГАРАНЦИИ ПО ОТНОШЕ-НИЕ НА ТОЧНОСТТА, ВЕРНОСТТА, НАВРЕМЕННОСТТА, ЗАКОННОСТТА ИЛИ ПЪЛНОТАТА НА КАКВАТО И ДА БИЛО ЧАСТ ОТ СЪДЪРЖАНИЕ ИЛИ УСЛУГИ, ПРЕДОСТАВЕНИ ЧРЕЗ ТОВА УСТРОЙСТВО, И НЕ ГАРАНТИ-РА, ЧЕ УСТРОЙСТВОТО ИЛИ УСЛУ-ГИТЕ ЩЕ УДОВЛЕТВОРЯТ ВАШИТЕ ИЗИСКВАНИЯ, КАКТО И ЧЕ ДЕЙСТ-ВИЕТО НА УСТРОЙСТВОТО ИЛИ УС-ЛУГИТЕ ЩЕ БЪДАТ НЕНАРУШАВАНИ ИЛИ БЕЗГРЕШНИ. ПРИ НИКАКВИ ОБСТОЯТЕЛСТВА, ВКЛЮЧИТЕЛНО НЕБРЕЖНОСТ, LG НЕ МОЖЕ ДА ПО-ЕМЕ ОТГОВОРНОСТ, НЕЗАВИСИМО ДАЛИ В ПИСМЕНА ИЛИ УСТНА ФОР-МА, ЗА КАКВИТО И ДА БИЛО ПРЕКИ, КОСВЕНИ, СЛУЧАЙНИ, СПЕЦИФИЧ-НИ ИЛИ ПОСЛЕДВАЩИ ЩЕТИ, ИЛИ ВСЯКАКВИ ДРУГИ ПОВРЕДИ, ВЪЗ-НИКНАЛИ СЛЕДСТВИЕ НА ОПРЕДЕ-ЛЕНА ИНФОРМАЦИЯ, ПОКАЗАНА ОТ

УСТРОЙСТВОТО, ИЛИ КАКВОТО И ДА БИЛО СЪДЪРЖАНИЕ ИЛИ УСЛУ-ГИ, КОИТО ВИЕ ИЛИ ТРЕТИ СТРАНИ СТЕ ИЗПОЛЗВАЛИ, НЕЗАВИСИМО ДАЛИ ПРЕДВАРИТЕЛНО СТЕ БИЛИ УВЕДОМЕНИ ЗА РИСКА ОТ ТОВА. Услугите, предоставяни от трети страни, могат да подлежат на промяна, временно прекратяване, отстраняване, изключване или прекъсване, или достъпът до тях да бъде преустановен по всяко време без предизвестие, при което LG не поема отговорност и не дава гаранции, че каквато и да било част от това съдържание или услуги ще остане достъпно за какъвто и да било период от време. Съдържанието и услугите се предоставят от трети страни чрез мрежи и центрове за пренос, върху които LG няма контрол. LG може да наложи ограничения върху използването или достъпа до определени услуги или съдържание във всеки момент без да дължи предварително уведомление или да носи отговорност. LG изрично отхвърля всяка отговорност или задължение за каквито и да било промени, прекъсвания, временни прекратявания, отстранявания или прекратяване на достъпа до съдържание или услуга, достъпни чрез това устройство.

LG не поема нито отговорност, нито задължение по отношение на потребителското обслужване, свързано със съдържанието или услугите. Всички въпроси или заявки за съдействие по отношение на съдържанието или услугите трябва да се отправят директно към съответните собственици на съдържанието и доставчиците на услугите.

## <span id="page-31-1"></span><span id="page-31-0"></span>**MY MEDIA**

## <span id="page-31-2"></span>**Свързване на USB устройства за съхранение**

Свързвате USB устройства за съхранение като USB флаш памет или външен твърд диск към проектора и използвате мултимедийни функции. Свързвате USB флаш памет или четец на USB карти с памет с проектора, както е показано на следната фигура.

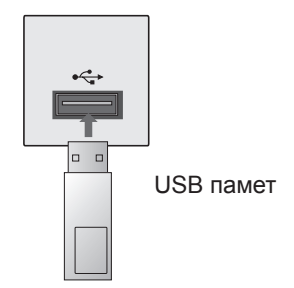

За да извадите USB устройство за съхранение, непременно преустановете връзката по правилния начин, за да избегнете повреда на проектора или файловете.

- 1 **Натиснете** Q.MENU за достъп до бързите менюта.
- 2 Натиснете бутоните за навигация, за да преминете до **USB Device** и след това **OK**.
- 3 Извадете USB устройството за съхранение едва когато се изведе съобщение, че вече е безопасно да го направите.

## ЗАБЕЛЕЖКА

• След изваждане на USB устройството неговата памет не може да се прочете. Извадете USB устройството и го включете отново.

### **Съвети относно използването на USB устройства за съхранение**

- Разпознава се само USB устройство за съхранение.
- Не се поддържат USB маршрутизатори.
- Може да не се разпознае USB устройство за съхранение, което използва собствен драйвер.
- Скоростта на разпознаване на едно USB устройство за съхранение зависи от съответното устройство.
- Не изключвайте проектора и не изваждайте USB устройството за съхранение, когато включеното USB устройство за съхранение работи. Когато се отдели или извади внезапно такова устройство, могат да се повредят записаните файлове или USB устройството за съхранение.
- Моля, не включвайте USB устройството за съхранение, което е било изкуствено маневрирано към персонален компютър. Устройството може да причини неизправност на изделието или неуспешно възпроизвеждане. Не забравяйте да използвате USB устройство с нормални музикални файлове, файлове с изображения или файлове на филми.
- Използвайте само USB устройство за съхранение, форматирано като файлова система FAT, FAT16, FAT32 и NTFS, предоставена с операционната система Windows. Ако устройството за съхранение е форматирано като друга помощна програма, която не е поддържана от Windows, може да не бъде разпознато.
- Подайте захранване към USB устройството, което се нуждае от външно захранване. В противен случай устройството може да не бъде разпознато.
- Свържете USB устройство за съхранение с кабела, предоставен от USB производителя. Ако свързването е с кабел, който не е предоставен от USB производителя или е прекомерно дълъг, устройството може да не се разпознае.
- Някои USB устройства за съхранение може да не се поддържат или да не работят гладко.
- Ако името на папката или файлът е твърде дълго, няма да се покаже или да се разпознае.
- Методът за подравняване на файлове на USB устройство за съхранение е подобен на този, който се изпълнява в Windows XP, а името на файла може да разпознае до 100 знака от английската азбука.
- Архивирайте важните файлове, защото данните на USB устройството може да се повредят. Управлението на данните е отговорност на потребителя и следователно производителят не покрива разходи за загуба на данни.
- Препоръчителният капацитет е 1 ТВ или по-малко за външен USB твърд диск и 32 GB или по-малко за USB памет. Поддържат се и USB устройства за запаметяване под USB 2.0.
- Скоростта на разпознаване при различните устройства е различна.
- Ако USB външен твърд диск с функцията "Energy Saving" не работи, изключете диска и го включете отново, за да го накарате да проработи.
- USB устройствата за съхранение под USB 2.0 се поддържат. Възможно е обаче те да не функционират като трябва в списъка с филми.

## <span id="page-33-0"></span>**Свързване на DLNA DMP (Digital Living Network Alliance, Digital Media Render)**

Този проектор може да показва и възпроизвежда много формати филми, снимки и музикални файлове от вашия DLNA сървър. Digital Living Network Alliance (DLNA) е междуотраслова организация на потребителската електроника, компютърната индустрия и компании, занимаващи се с мобилни устройства. Digital Living предоставя на потребителите начини за лесно споделяне на цифрови медии чрез кабелна или безжична мрежа в дома.

Сертификационното лого на DLNA прави лесно разпознаването на продуктите, които са в съответствие с препоръките за оперативна съвместимост на DLNA. Това устройство отговаря на препоръките за оперативна съвместимост на DLNA v1.5. Когато един персонален компютър със сървър с инсталиран DLNA софтуер или друго DLNA съвместимо устройство се свърже с този проектор, е възможно да се наложат някои промени в настройките на софтуера или други устройства. За допълнителна информация, моля, обърнете се към инструкциите за работа със софтуера или устройството.

За допълнителна информация относно поддържаните файлови формати и други инструкции, разгледайте ["MY MEDIA".](#page-31-1)

• Предоставеният компакт-диск Nero MediaHome 4 Essentials съдържа специално софтуерно издание, предназначено единствено за споделяне на файлове и папки на този проектор. Предоставеният софтуер Nero MediaHome 4 Essentials не поддържа следните функции: пренос на програмен код, отдалечен UI, управление на проектора, интернет услуги и Apple iTunes

- Това ръководство обяснява начина на работа, като дава примери от английската версия на Nero MediaHome 4. Следвайте обясненията относно операциите, отнасящи се за версията на ръководството на вашия език.
- Ако DLNA функцията не работи добре, проверете мрежовите си настройки.
- Ако забележите необичайно функциониране на програмата Nero Media Home или в нея възникне грешка, възможно е DLNA функцията да не работи правилно. В този случай затворете Nero Media Home и рестартирайте програмата. Можете да изтеглите последната версия на Nero Media Home, като щракнете върху въпросителния знак най-долу вляво на програмата.
- Когато мрежата е неустойчива, устройството може да се забави или да има нужда от зареждане по време на възпроизвеждане.
- Когато пускате видео в DLNA режим. функциите Мulti Audio и Closed Caption не се поддържат.
- Когато изберете опцията "Цял екран" в DLNA режим, големината на произведения екран може да се различава от оригиналния.
- Ако повече от един проектори са свързани с един сървър в DLNA режим, възможно е даден файл да не се възпроизвежда правилно, в зависимост от характеристиките на сървъра.
- Ако сървърът не предоставя информация за продължителността на възпроизвеждане, тази информация се извежда като "- -."
- В зависимост от производителите на АР е възможно да са налице различни методи на свързване.

### **Инсталиране на Nero MediaHome 4 Essentials**

Nero MediaHome 4 Essentials е лесен за използване DLNA сървърен софтуер за Windows.

### **Инсталиране на Nero MediaHome 4 Essentials**

- Windows® XP (сервизен пакет 2 или по-висока версия), Windows Vista® (не е необходим сервизен пакет), Windows® XP Media Center Edition 2005 (сервизен пакет 2 или по-висока версия), Windows Server® 2003
- Windows Vista® 64-битово издание (приложението работи в 32-битов режим)
- Пространство на твърдия диск: 200 MB при стандартна инсталация на Nero MediaHome standalone
- Процесори 1.2 GHz Intel® Pentium® III or AMD Sempron™ 2200+
- Памет: 256 MB RAM
- Графична карта с поне 32 МВ видео памет, минимална резолюция 800 х 600 пиксела и 16-битов цвят настройки
- Windows® Internet Explorer® 6.0 или по-висока версия
- DirectX® 9.0с рев. 30 (август 2006) или по-висока версия
- Мрежова среда: 100 Mb Ethernet. WLAN (IEEE 802,11g) или побърза технология
- 1атворете всички Microsoft Windows програми и анти-вирусен софтуер, които е възможно да са активни в момента.
- 2оставете компакт-диска с Nero MediaHome 4 Essentials в компакт-дисковото устройство на компютъра.
- 3 **Щракнете върху** Nero MediaHome 4 Essentials. Инсталацията е подготвена, появява се съветникът за инсталация.
- 4 **За да се появи екранът за въвеждане на серийния номер, щракнете върху** Next. За да преминете на следващата стъпка, щракнете върху **Next**.
- 5 **Ако сте съгласни с всички условия, щракнете върху полето за отметка I accept the License Conditions** и след това щракнете върху Next. Без да приемете споразумението, не е възможно да завършите инсталацията.
- 6 **Щракнете върху Typical** и изберете Next. Процесът на инсталиране започва.
- 7 Ако желаете да вземете участие в анонимния процес по набиране на данни, изберете полето за отметка и щракнете върху бутона **Next**.
- $8$  За да завършите инсталацията, щракнете върху бутона **Exit**.

#### **Споделяне на файлове и папки**

След като инсталирате Nero MediaHome, трябва да добавите папките, които искате да споделите.

- 1 Щракнете двукратно върху иконата **Nero MediaHome 4 Essentials** на работния плот.
- 2 Щракнете върху иконата **Network** вляво и определете името на мрежата си в полето **Network name**. Името на мрежата, което въведете, ще се разпознае от проектора.
- 3 Щракнете върху иконата **Shares** вляво.
- 4 Щракнете върху раздела **Local Folders** на екрана **Shared**.
- 5 Щракнете върху иконата **Add**, за да отворите прозореца **Browse Folder**.
- 6 Изберете папката, която съдържа файловете, които искате да споделите. Избраната папка се добавя към списъка със споделени папки.
- 7 За да стартирате сървъра, щракнете върху иконата **Start Server**.

## ЗАБЕЛЕЖКА

- Ако споделените папки или файлове не се появяват на проектора, щракнете върху папката в раздела **Local Folders** и **Rescan Folder** с бутона **More**.
- За допълнителна информация и софтуерни инструменти посетете **http://www.nero.com.**

### **Изпълнение на споделено съдържание**

Можете да изведете и възпроизведете филми, снимки и музика, записана на компютъра ви или други DLNA медийни сървъри.

- 1. Натиснете бутона USB. После се преместете на **MOVIE/PHOTO/ MUSIC LIST** чрез бутоните за навигация и след това бутона **OK**. Натиснете бутоните в синьо, за да потърсите друго мрежово устройство.
- 2. С помощта на бутоните за навигация се придвижете до желания файл и след това натиснете бутона **OK**.

### **Съвети относно използването на DLNA DMP**

- За да можете да възпроизведете файл от мултимедийния сървър, проекторът и мултимедийният сървър трябва да бъдат свързани към една и съща точка за достъп.
- Тъй като съвместимостта и наличните функции за възпроизвеждане в менюто **MY MEDIA** се тестват в среда на свързан DLNA сървър (Nero MediaHome 4 Essentials), е възможно изискванията и функциите за възпроизвеждане на **MY MEDIA** да са различни в зависимост от мултимедийните сървъри.
- Дори неподдържаните файлове могат да се покажат под формата на фото или музикални миниатюри.
- DLNA филмите не поддържат миниатюри на филми.
- y Ако в менюто на **MY MEDIA** съществува музика, която не може да бъде възпроизведена, проекторът ще прескочи съответния файл и ще пусне следващия.
- Възможно е информацията за файла, изведена на екрана, не винаги да се окаже вярна за съответната музика и филми от менюто **MY MEDIA**.
- Този проектор поддържа файлове със субтитри за филми, предоставени единствено от Nero MediaHome 4.
- Името на файла със субтитри за филми трябва е същото като това на самия файл на филма и двата трябва да се намират в една и съща папка.
- Ако файловете със субтитри се добавят след като директорията вече е индексирана, потребителят трябва да отстрани и добави отново папката в списъка със споделени файлове.
- Качеството на изпълнение и работа на функцията **MY MEDIA** може да бъде повлияно от състоянието на домашната ви мрежа.
- Файловете от преносими носители от типа на USB дискове, DVD дискове и др. на вашия мултимедиен сървър може да не се споделят правилно.
- Когато изпълнявате мултимедия през DLNA връзка, това не поддържа изпълнение на DivX файлове, защитени с DRM.
- Могат да се разпознаят до 200 папки в една и 999, включително папки и файлове.
- Ако в една папка се намират прекалено много папки и файлове, същата може да не функционира правилно.

## <span id="page-37-0"></span>**Свързване на DLNA DMR (Digital Living Network Alliance, Digital Media Render)**

Тази функция поддържа отдалечено пускане на мултимедийни файлове. Мултимедия от съвместимо устройство (Windows 7, мобилен телефон с функция PlayTo или друго съвместимо DLNA-DMC устройство) може да бъде прехвърлена в проектора. DMR функцията работи правилно само когато проекторът и комютърът са свързани в една и съща локална мрежа.

- 1 За да пуснете файл, изберете го чрез функцията "Отдалечено възпроизвеждане " в Windows 7. За да направите това, щракнете с десен бутон върху файла, който искате да пуснете.
- 2 Мoжете да пуснете файл само на самостоятелен проектор или устройство, въпреки че са свързани повече от едно устройство. Скоростта на възпроизвеждане зависи от състоянието на мрежата.

## ЗАБЕЛЕЖКА

- Субтитрите се поддържат само от някои DMC устройства.
- DMR функцията може да не работи правилно в безжична мрежа.
- Функцията за търсене на DMC работи само за видео файлове.
- DMR функцията не е налична, когато е активна друга (MY MEDIA и др.).
- Разгледайте ръководството на потребителя за този мобилен телефон или друго устройство, за да научите как да я използвате, за да пуснете файл.
- Можете да промените името на свързания проектор, като щракнете двукратно върху елемента, който искате да промените от Контролния панел > Мрежа и интернет > Преглед на мрежови компютри и устройства (в Windows 7).
- Не можете да променяте името на проектора, докато работи DMR носител. Сменете го когато възпроизвеждане то спре.

## <span id="page-38-0"></span>**СПИСЪК ФИЛМИ**

\* Списъкът с филми се активира при откриване на USB. Използва се при възпроизвеждане на файлове с филми на проектора.

#### **Съвети относно възпроизвеждане на видео файлове**

- Възможно е някои субтитри, създадени от потребителя, да не могат да се използват.
- Някои специални символи не се поддържат в субтитрите.
- HTML етикети не се поддържат в субтитрите.
- Информацията за времето във външен файл със субтитри трябва да се подреди във възходящ ред, за да се изпълни.
- Не се поддържа промяната на шрифта и цвета на субтитрите.
- Субтитри за езици, различни от поддържаните, не са налични.
- Видео файловете с файлове със субтитри с размер 1 MB или повече може да не се възпроизведат правилно.
- Може да има временни смущения в екрана (спиране на изображения побързо възпроизвеждане и т.н.), когато се промени езикът за аудиото.
- Един повреден файл с филм може да не се възпроизведе както трябва, или е възможно някои от функциите на плейъра да не могат да се използват.
- Файлове с филми, създадени с някои кодиращи устройства, може да не се възпроизвеждат както трябва.
- Ако видео и аудио структурата на записания файл не е синхронизирана, няма да може да се възпроизведе правилно.
- Видеоклип с разделителна способност, по-висока от максимално поддържаната за всеки кадър, може да не се възпроизведе гарантирано безпроблемно.
- Файлове с филми, различни от посочени-

те типове и формати, може да не работят както трябва.

- Не се поддържат филмови файлове, кодирани чрез GMC (Global Motion Compensation) и Qpel (Quarterpel Motion Estimation).
- Само 10000 синхронизирани блока могат да се поддържат във файла на субтитрите.
- Не гарантираме плавно изпълнение на профили, кодирани с ниво 4.1 или повисоко в Н.264/AVC.
- Не се поддържа DTS аудио кодек.
- Не се поддържа изпълнение на файл с филм, по-голям от 30 GB.
- Възпроизвеждането на видеоклип чрез USB връзка, която не поддържа висока скорост, може да не функционира както трябва.
- Файлът с DivX филма и файлът с неговите субтитри трябва да са в една и съща папка. За да се покаже, името на видео файла и името на файла със субтитрите трябва да са еднакви.
- Когато гледате филм с функцията Списък филми, потребителската настройка за всеки режим на изображение не работи.
- Режимът "Trick" не поддържа функции, различни от ꕙ, ако видео файловете не разполагат с информация за индекса.
- Когато пускате видео файл от мрежа, режимът "Trick" се ограничава до 2-степенна скорост.
- Имената на видео файлове, съдържащи специални знаци, може да не се поддържат.

### **поддържан режим DivX**

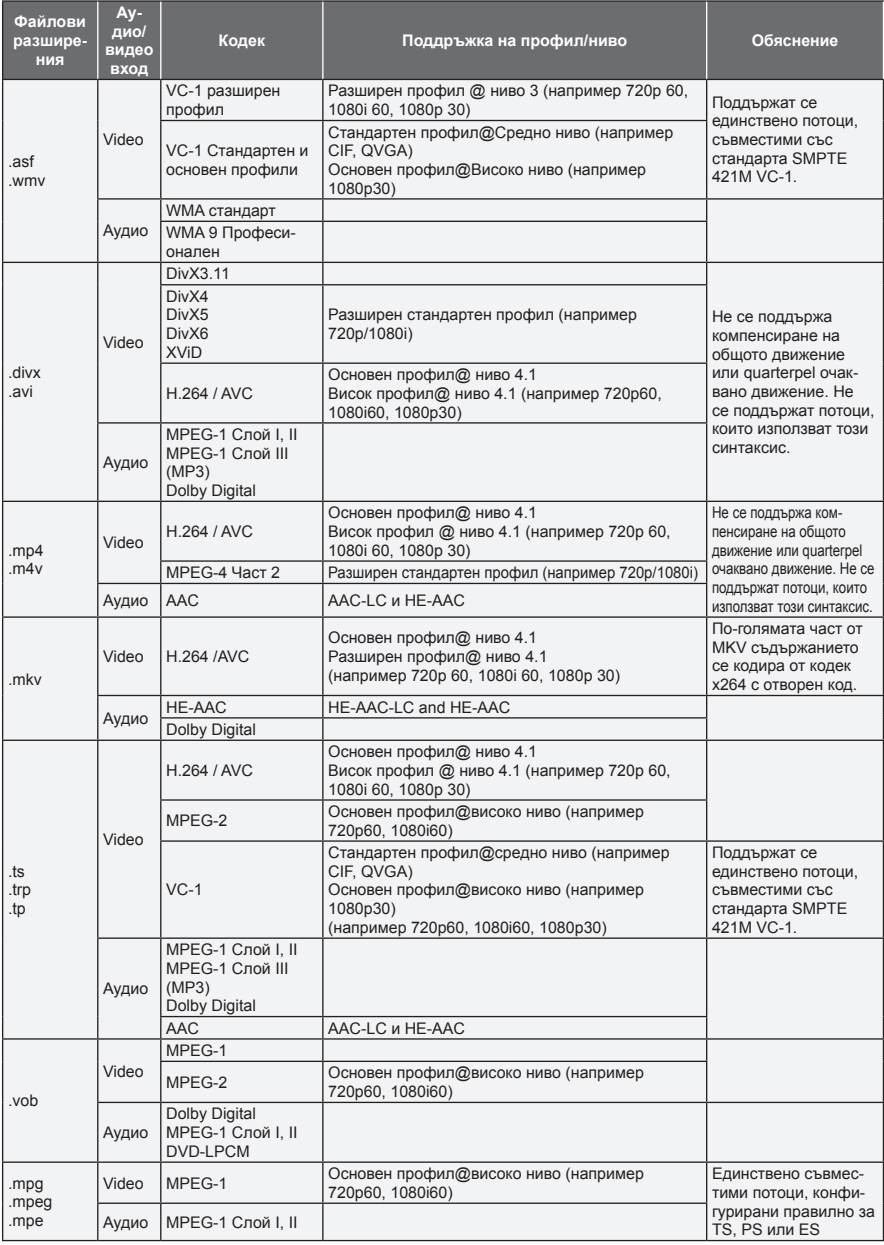

Побитова скорост: в рамките на 32 kbps ~ 320 kbps(MP3)

Формат на субтитри : \*.smi/\*.srt/\*.sub(MicroDVD, SubViewer1.0/2,0)/\*.ass/\*.ssa/\*.txt(TMPlayer)/\*.psb(PowerDivx)

### **Преглед на списъка с филми**

Възпроизвеждане на видео файлове на екрана. Вашият проектор може да показва видео файлове, записани на USB устройство за съхранение.

- 1 Включете USB устройство за съхранение.
- 2 Натиснете **USB,** за да отидете на началното меню.
- 3 Натиснете бутоните за навигация, за да превъртите до **Movie List** и след това **OK**.
- 4 Натиснете бутоните за навигация, за да преминете до желаното от вас устройство и след това **OK**.
- 5 Натиснете бутоните за навигация, за да изберете желаната от вас папка или файл и след това **OK**.

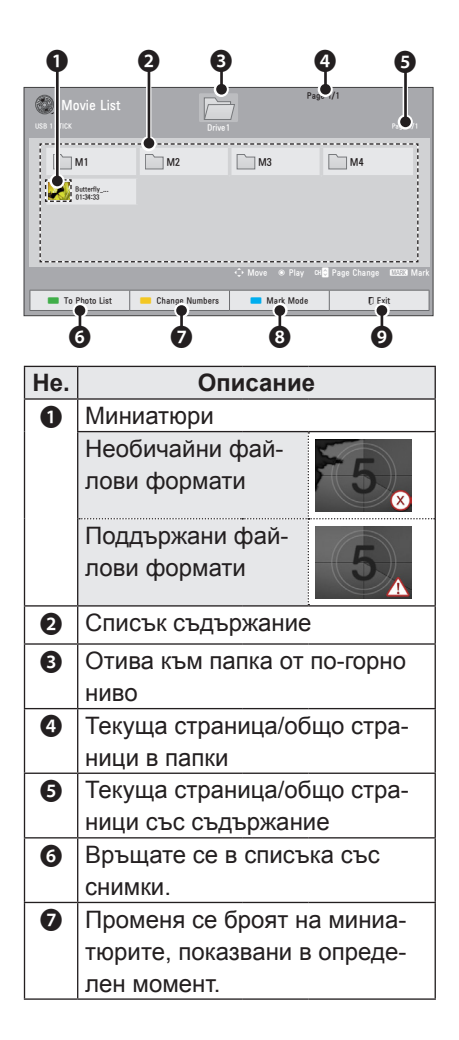

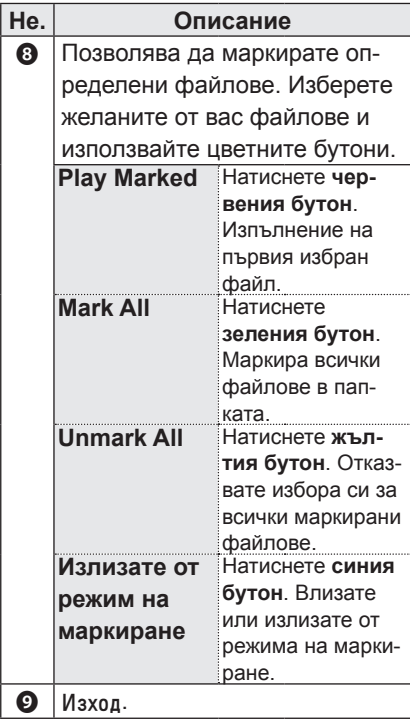

6 Възпроизвеждате филм чрез следните менюта/бутони.

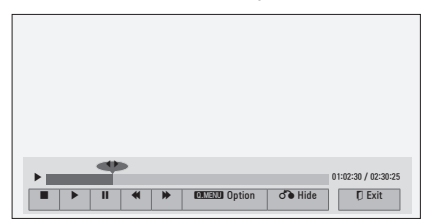

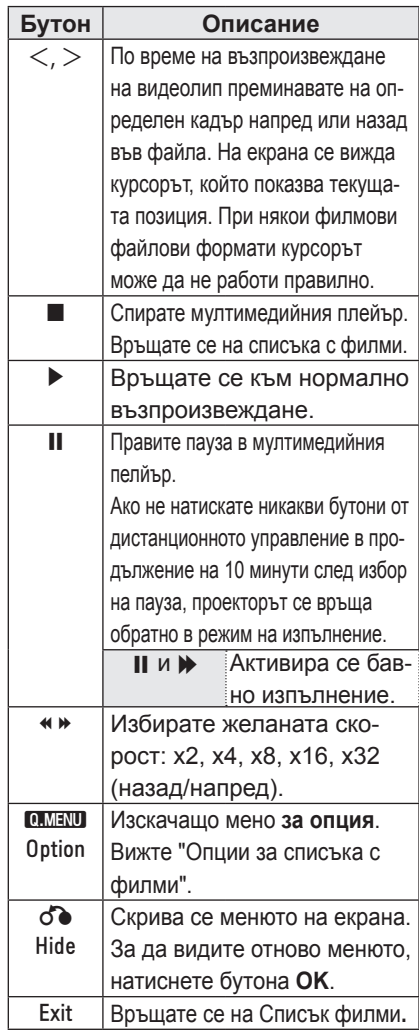

### <span id="page-42-0"></span>**Опции за списъка с филми**

- 1 Натиснете **Q.MENU**. Ще се появи изскачащ прозорец.
- 2 Натиснете бутоните за навигация, за да преминете до опция и изберете **OK**.
- 3 Натиснете бутоните за навигация, за да преминете до една от следните опции и изберете **OK**.

### **Настройка на изпълнение на видео.**

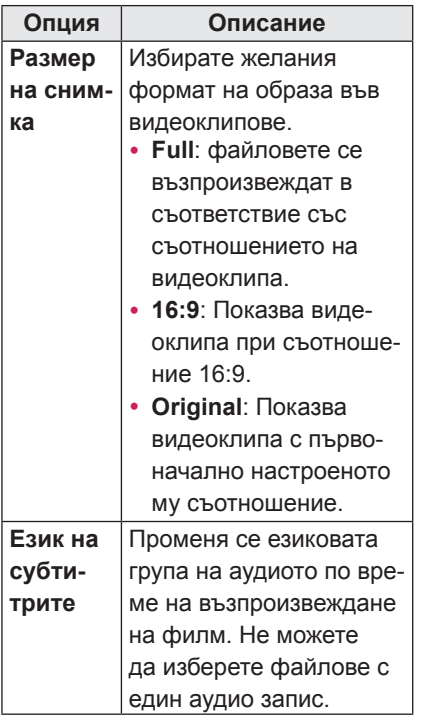

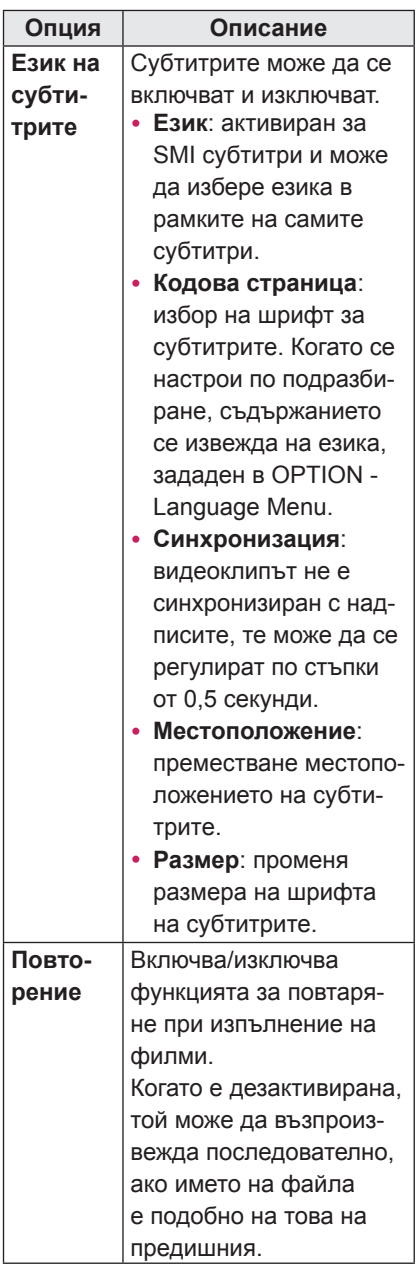

#### y **Език**

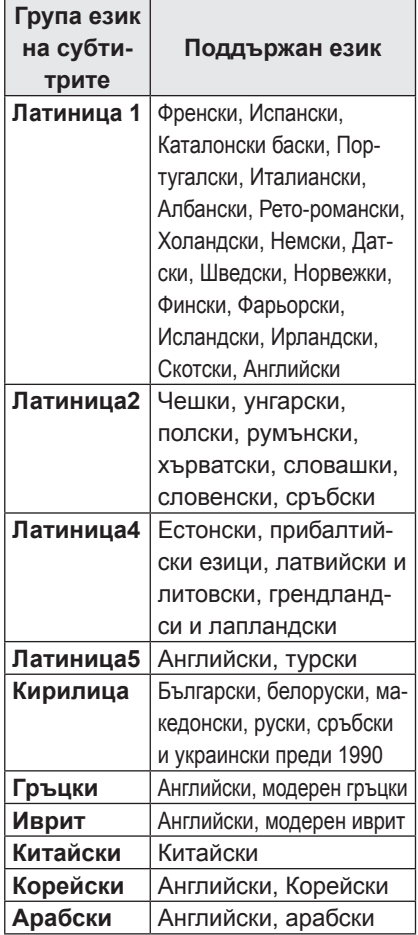

#### **Настройка на изпълнение на видео.**

Можете да променяте предварителните настройки за видео (вижте "Настройки на КАРТИНАТА" на страница 53).

### **Аудио настройка.**

Можете да променяте предварителните настройки за аудио (вижте "Опции за AUDIO" на страница 58).

### **Регистриране на DivX кода**

- Кодът за регистрация на DivX ви позволява да вземате под наем или да си купите най-актуалните филми на адрес www.divx.com/vod. За да пуснете нает или закупен DivX файл, регистрационният код на файла трябва да съвпада с този на DivX на проектора.
- 1 Натиснете **USB**, за да влезете в началното меню и след това изберете **синия бутон**.

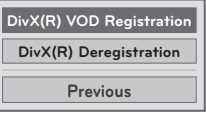

2 Натиснете бутоните за навигация, за да преминете до **DivX(R) VOD Registration** и след това **OK**.

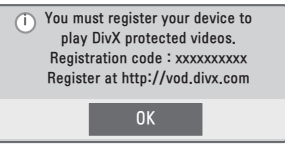

3 Вижте регистрационния код на проектора.

## ЗАБЕЛЕЖКА

- Докато проверявате регистрационния код, някои бутони може да не са активни.
- Ако използвате регистрационния код за DivX на друго устройство, не можете да изпълните наетия или закупения DivX файл. Проверете дали използвате регистрационен код за DivX, присвоен към вашия проектор.
- Видео и аудио файловете, които не се конвертират чрез стандартния DivX кодек, може да се повредят или да не могат да се изпълнят.
- DivX VOD кодът ви позволява да активирате до 6 устройства в рамките на един акаунт.

### <span id="page-44-0"></span>**Деактивиране на DivX функцията**

- Можете да дезактивирате всички устройства от уеб сървъра и да ги блокирате за активиране. Изтрийте съществуващата информация за удостоверяване, за да получите ново DivX потребителско удостоверяване за проектора. След като функцията се изпълни, се изисква DivX потребителско удостоверяване отново, за да се видят DivX DRM файловете.
- 1 Натиснете **USB**, за да влезете в началното меню и след това изберете **синия бутон**.
- 2 Натиснете бутоните за навигация, за да преминете до опцията **DivX(R) Deregistration** и след това **OK**.
- 3 За да потвърдите, изберете **Yes**.

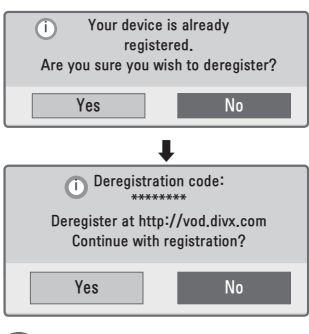

## ЗАБЕЛЕЖКА

• DRM (управление на цифрови права) функция: това е технологията и услугата, която предотвратява нелегалното използване на цифрово съдържание за защита на авторските права на притежателя. Файлът може да се изпълни след получаване на лиценз по интернет и т.н.

## **СПИСЪК СНИМКИ**

\* Проекторът може да показва JPEG файлове.

### **Поддържани файлови формати за снимки**

Поддържан файл PHOTO (\*.JPEG) Основен: 64 пиксела (W) x 64 пиксела (H) - 15360 пиксела (W) x 8640 пиксела (H) Прогресивно: 64 пиксела (W) x 64 пиксела (H) - 1920 пиксела (W) x 1440 пиксела (H)

- Можете да възпроизвеждате само JPEG файлове.
- Неподдържаните файлови формати се показват като предварително определена икона.
- Ако са налице повредени файлове или файлови формати, които не могат да бъдат възпроизведени, ще се появи съобщение за грешка.
- Повредени файлове с изображения може да не се покажат правилно.
- Показването на изображения с висока резолюция на цял екран може да отнеме известно време.

#### **Към списък снимки**

- Включете USB устройство за съхранение.
- 2 Натиснете **USB,** за да отидете на началното меню.
- 3 С помощта на бутоните за навигация преминете до **Photo List** и натиснете **OK**.
- 4 Натиснете бутоните за навигация, за да преминете до желаното от вас устройство и след това **OK**.
- $5$  Натиснете бутоните за навигация, за да изберете желаната от вас папка или файл и след това **OK**.

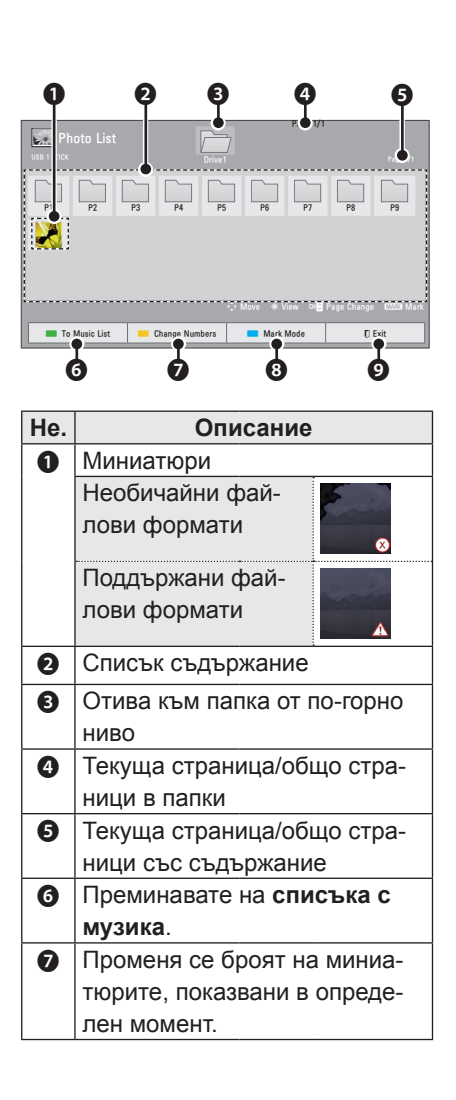

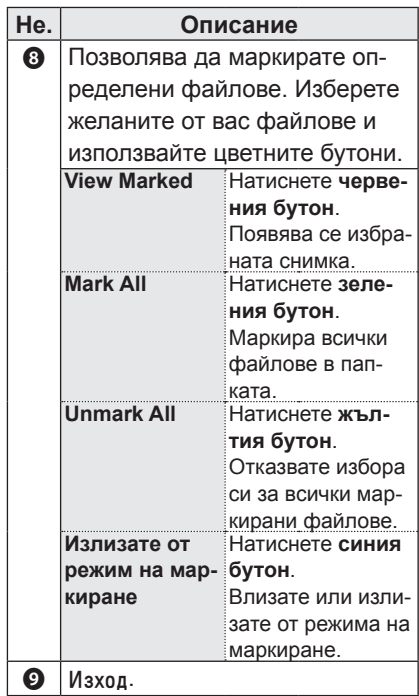

6 При разглеждане на снимки можете да използвате следните опции.

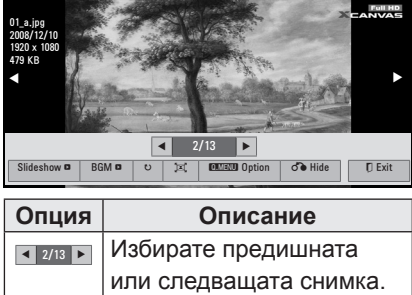

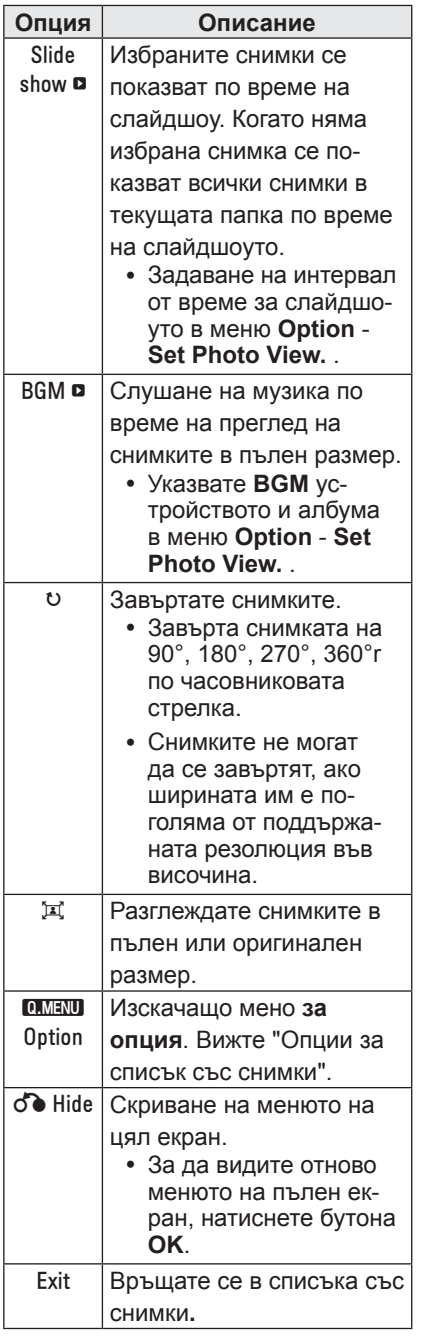

### **Опции за списък със снимки**

- 1 Натиснете **Q.MENU**. Ще се появи изскачащ прозорец.
- 2 Натиснете бутоните за навигация, за да преминете до опция и изберете **OK**.
- 3 Натиснете бутоните за навигация, за да преминете до една от следните опции и изберете **OK**.

#### **Настройте режима за разглеждане на снимки.**

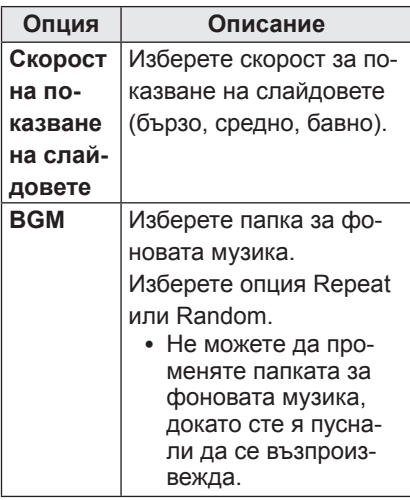

### **Настройка на изпълнение на видео.**

Можете да променяте предварителните настройки за видео (вижте "Настройки на КАРТИНАТА" на страница 53).

### **Аудио настройка.**

Можете да променяте предварителните настройки за аудио (вижте "Опции за AUDIO" на страница 58).

## <span id="page-47-0"></span>**MUSIC LIST**

Може да използвате менюто Music List, за да изпълнявате MP3 файлове от USB устройство за съхранение.

### **Поддържани музикални файлови формати**

Поддържани музикални файлове (\*MP3)

Побитова скорост на предаване 32 kbps - 320 kbps

- $\cdot$  Честота на модулиран MPEG1 слой 3: 32 kHz, 44,1 kHz, 48 kHz
- Честота на модулиран MPEG2 слой 3: 16 kHz, 22,05 kHz, 24 kHz

#### **Към списък музика**

- **Включете USB устройство за** съхранение.
- 2 Натиснете **USB,** за да отидете на началното меню.
- 3 С помощта на бутоните за навигация преминете до **Music List** и потвърдете с **OK**.
- 4 С помощта на бутоните за навигация преминете до желаното от вас устройство и потвърдете с **OK**.
- 5 С помощта на бутоните за навигация преминете до желаната от вас папка или файл и потвърдете с **OK**.

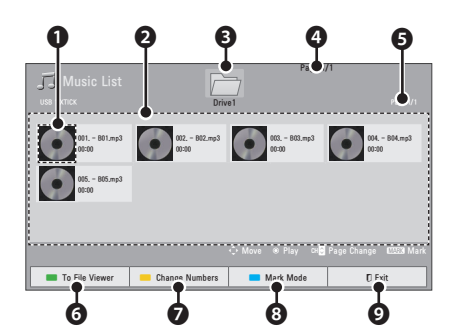

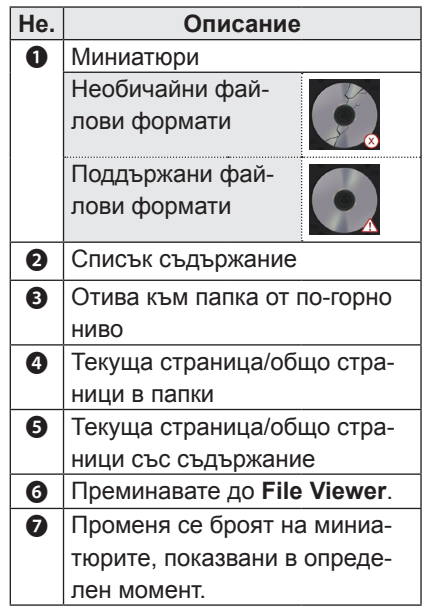

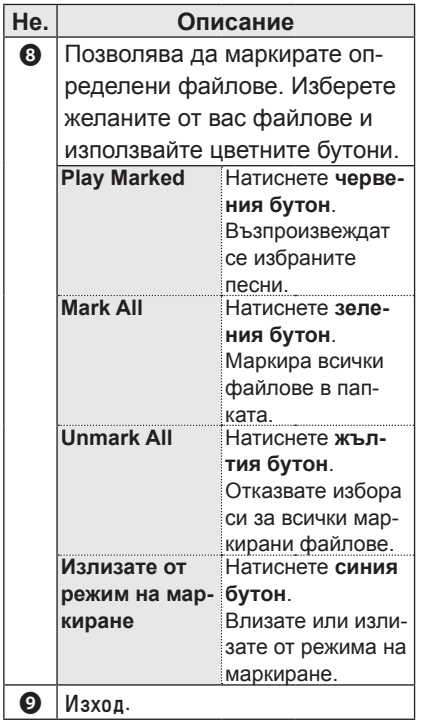

6 Управлявате възпроизвеждането чрез следните бутони.

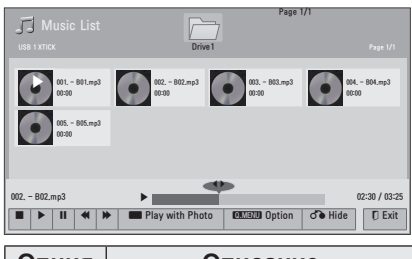

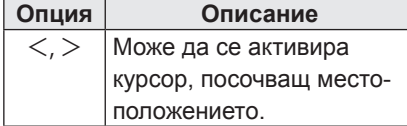

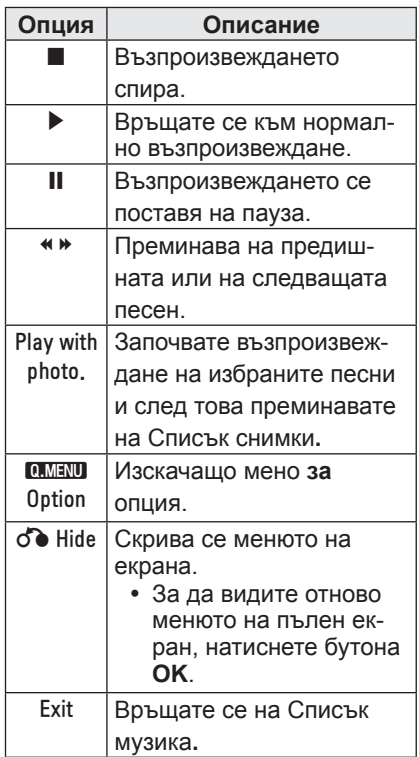

### **Опции за списъка с музика**

- 1 Натиснете **Q.MENU**. Ще се появи изскачащ прозорец.
- 2 Натиснете бутоните за навигация, за да преминете до опция и изберете **OK**.
- 3 Натиснете бутоните за навигация, за да преминете до една от следните опции и изберете **OK**.

**Настройка на изпълнение на звук.** Изберете опция Repeat или Random.

### **Аудио настройка.**

Можете да променяте предварителните настройки за аудио (вижте "Опции за AUDIO" на страница 58).

## <span id="page-49-0"></span>**ПРЕГЛЕД НА ФАЙЛОВЕ**

#### **Поддържани файлови формати**

Поддържани файлове: XLS, DOC, PPT, TXT, XLSX, PPTX, DOCX, PDF Microsoft Office версия 97 / 2000 / 2002 / 2003 / 2007 Adobe PDF версия 1.0 / 1.1 / 1.2 / 1.3  $/ 14$ 

- Инструментът за преглед на файлове подравнява документа така, че може да изглежда различно от на компютъра.
- За документи, които включват изображения, разделителната способност може да е по-ниска по време на процеса на подравняване.
- Ако документът е голям или има много страници, зареждането може да отнеме много време.
- Неподдържаните шрифтове могат да се заменят с други.

### **Запознаване с инструмента за преглед на файлове**

- **Включете USB устройство за** съхранение.
- 2 Натиснете **USB,** за да отидете на началното меню.
- $\overline{3}$  С помощта на бутоните за навигация преминете до **File Viewer** и натиснете **OK**.
- 4 Натиснете бутоните за навигация, за да преминете до желаното от вас устройство и след това **OK**.
- $5$  Натиснете бутоните за навигация, за да изберете желаната от вас папка или файл и след това **OK**.

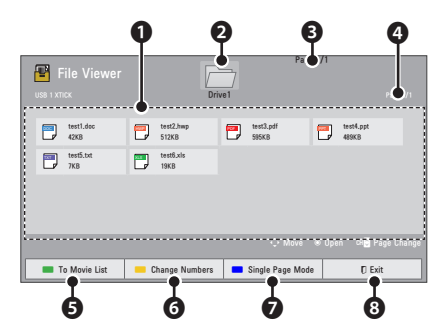

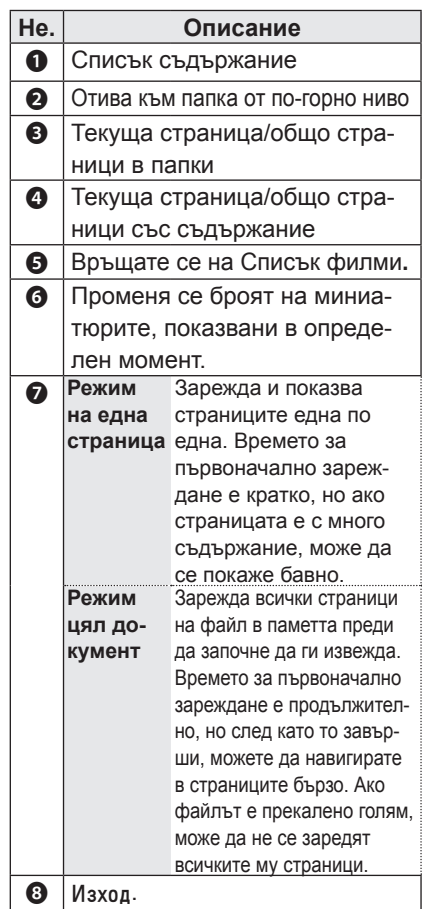

- <span id="page-50-0"></span>6 Управлявате възпроизвеждането чрез следните бутони.
	- y Използвайте клавиша **Page** (Страница), за да се преместите на предишната или следващата страница.
	- y Натиснете клавиша **VOL**, за да увеличите или намалите мащаба.
	- y 1. Натиснете клавиша **Menu** (Меню).

2. С помощта на бутоните за навигация преминете до **Go page** (Отиди на страница) или **Zoom** (Варио) и натиснете ∧.

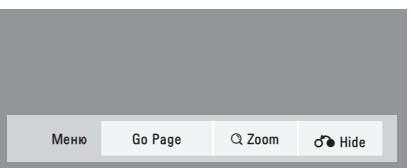

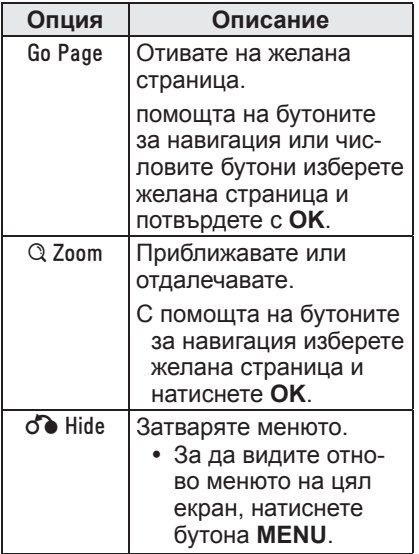

## **PLAY GAME**

Позволява ви да се наслаждавате на игрите, инсталирани на проектора.

- 1 Натиснете **Menu** за достъп до менюто.
- 2 Натиснете бутоните за навигация, за да преминете до **GAME** и след това **OK**.

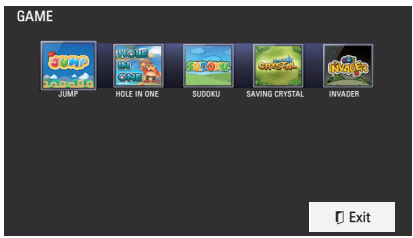

3 След като приключите, натиснете **EXIT**.

# <span id="page-51-0"></span>**ПЕРСОНАЛИЗИРАНЕ НА НАСТРОЙКИ**

## **Меню SETUP**

- 1 Натиснете **Menu** за достъп до менюто.
- 2 С помощта на бутоните за навигация преминете до едно от следните менюта и потвърдете с **OK**.
- 3 С помощта на бутоните за навигация преминете до желаната от вас настройка или опция и потвърдете с **OK**.
- 4 След като приключите, натиснете **OK**.

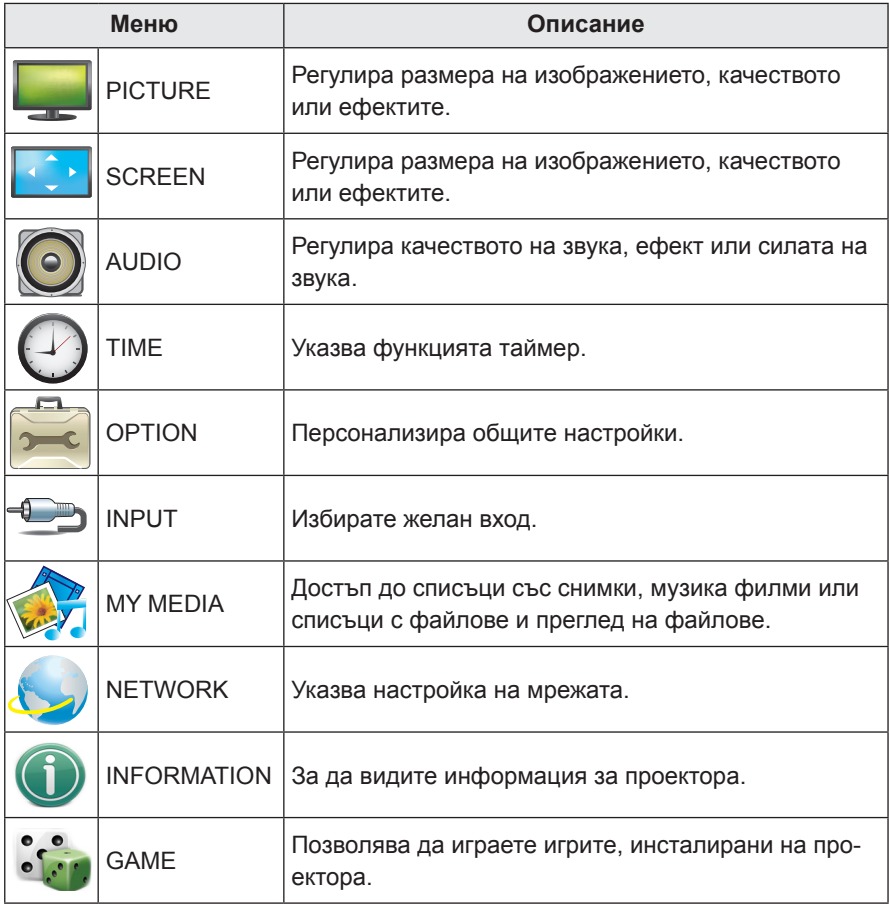

## <span id="page-52-0"></span> **Настройки на КАРТИНАТА**

- 1 Натиснете **Menu** за достъп до менюто.
- 2 С помощта на бутоните за навигация преминете до **PICTURE** и потвърдете с **OK**.
- 3 С помощта на бутоните за навигация преминете до желаната от вас настройка или опция и потвърдете с **OK**.

-За да се върнете на предишното ниво, натиснете **BACK.**

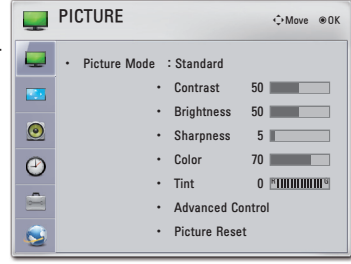

4 След като приключите, натиснете **EXIT**.

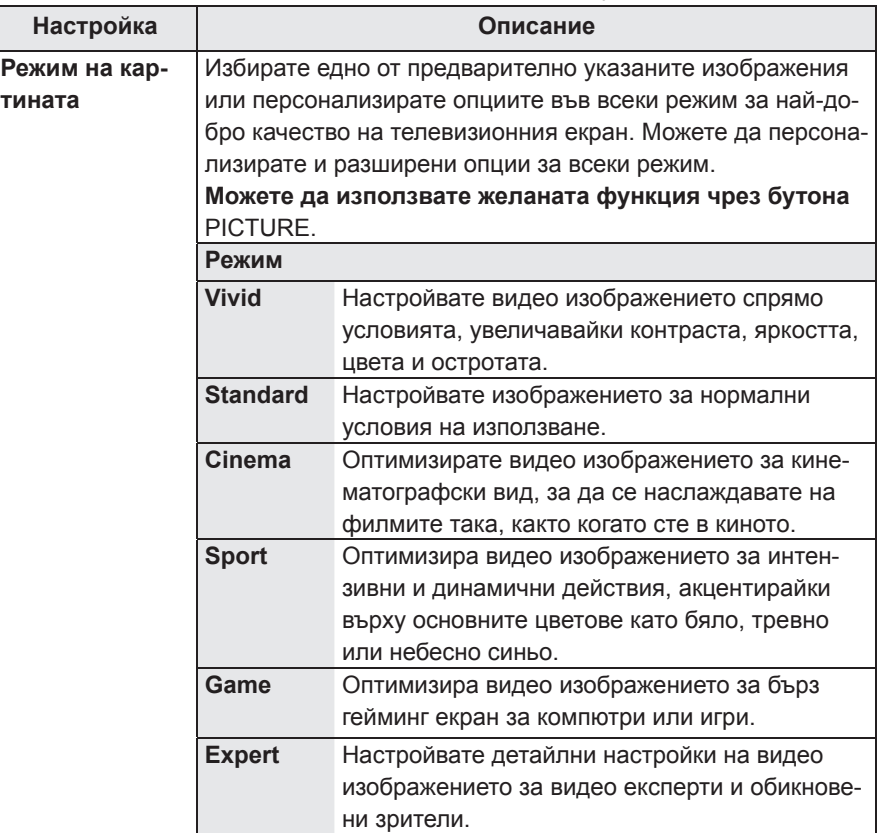

Наличните настройки ма картината са описани по-долу:

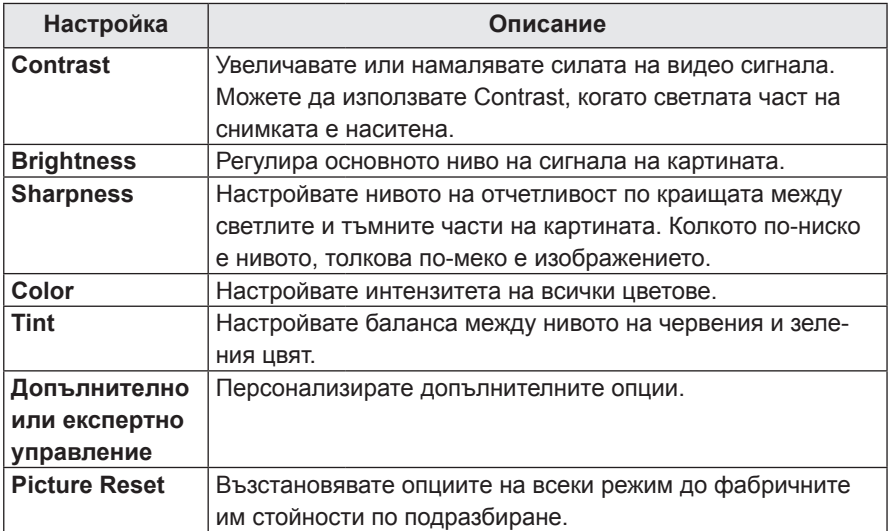

## **Advanced / Expert Control Options**

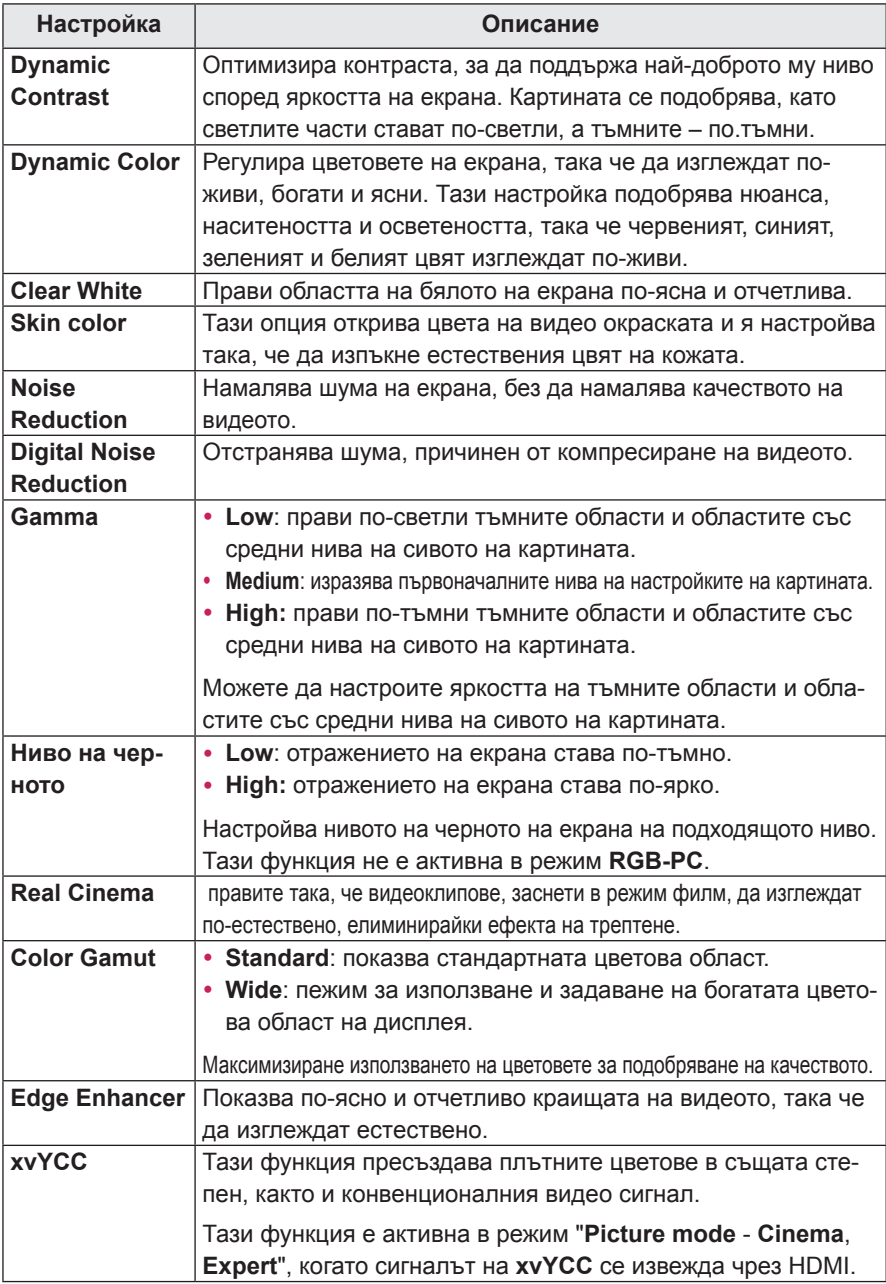

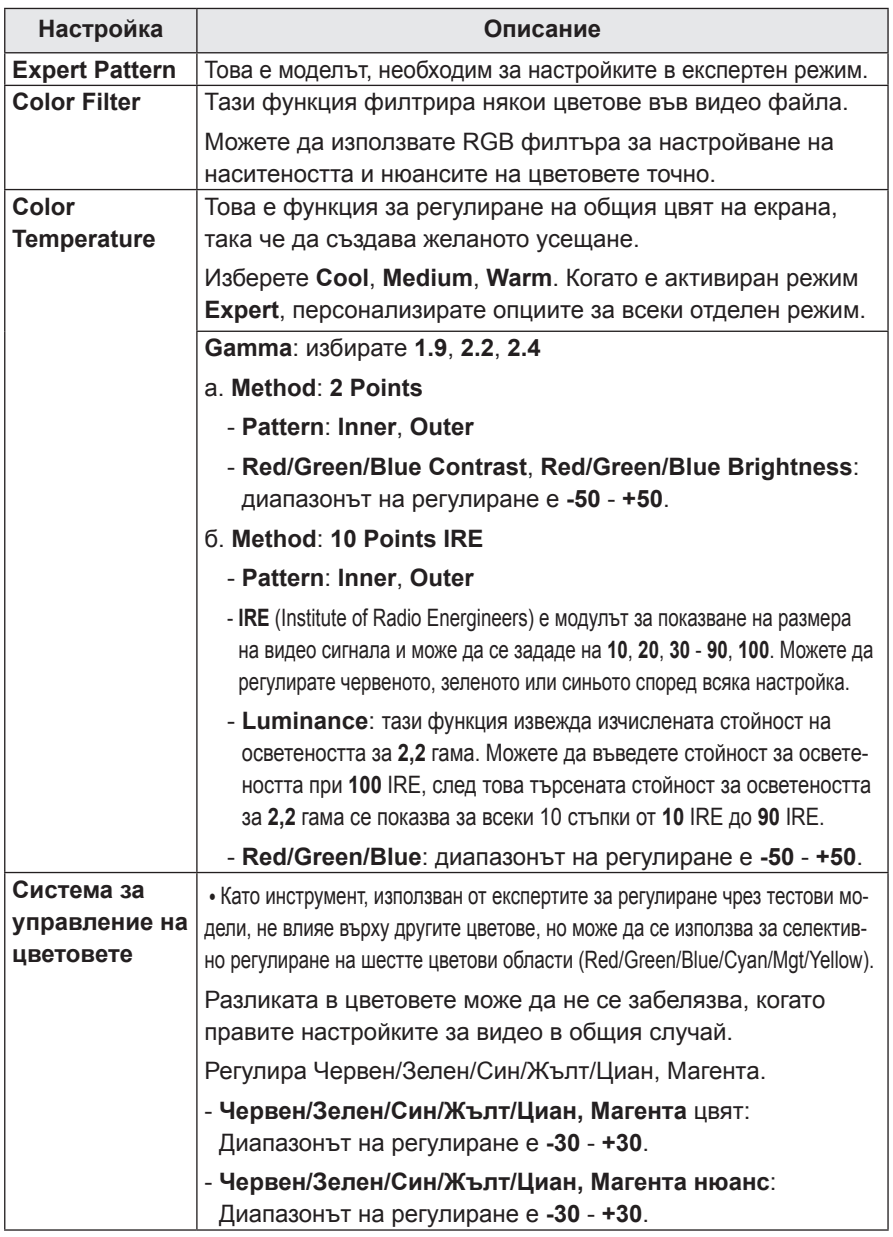

## <span id="page-56-0"></span>**Опции за SCREEN**

- 1 Натиснете **Menu** за достъп до менюто.
- 2 С помощта на бутоните за навигация преминете до **SCREEN** и потвърдете с **OK**.
- 3 С помощта на бутоните за навигация преминете до желаната от вас настройка или опция и потвърдете с **OK**.

-За да се върнете на предишното ниво, натиснете **BACK.**

4 След като приключите, натиснете **EXIT**.

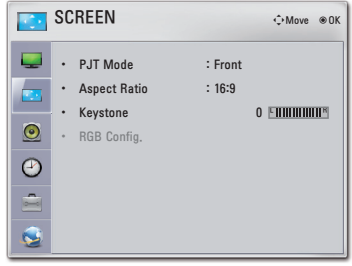

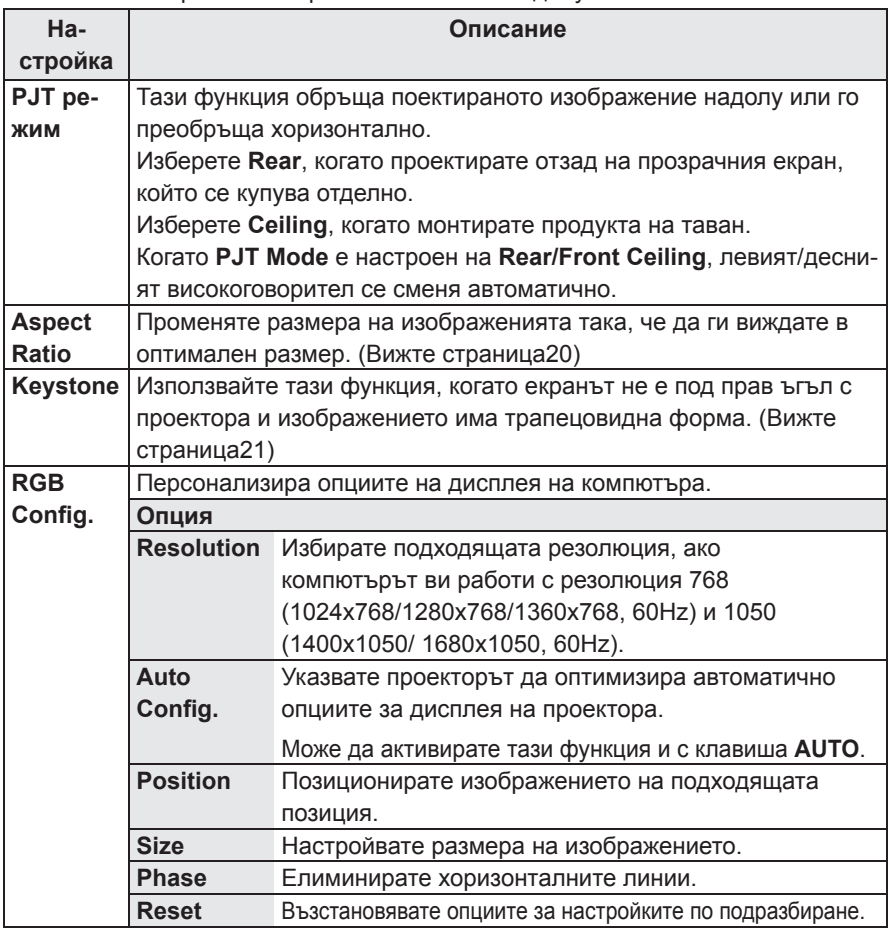

Наличните настройки на екрана са описани по-долу.

## <span id="page-57-0"></span> **Опции за AUDIO**

- 1 Натиснете **Menu** за достъп до менюто.
- 2 С помощта на бутоните за навигация преминете до **AUDIO** и потвърдете с **OK**.
- $3$  С помощта на бутоните за навигация преминете до желаната от вас настройка или опция и потвърдете с **OK**. -За да се върнете на предишното ниво, натиснете **BACK.**
- 4 След като приключите, натиснете **EXIT**.

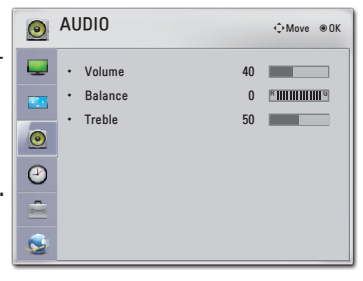

Наличните аудио настройки са описани по-долу.

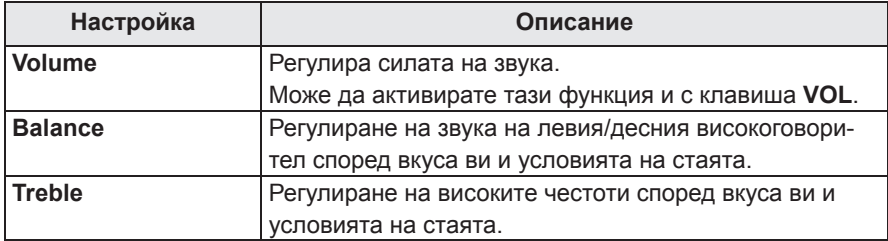

## **Опции за TIME**

- 1 Натиснете **Menu** за достъп до менюто.
- 2 С помощта на бутоните за навигация преминете до **TIME** и потвърдете с **OK**.
- 3 С помощта на бутоните за навигация преминете до желаната от вас настройка или опция и потвърдете с **OK**. -За да се върнете на предишното ниво, натиснете **BACK.**
- **P** TIME ꔂMove ꔉOK• Sleep Timer : Off  $\overline{\mathbf{r}}$ • Auto Off : 60 min 0 D U O
- 4 След като приключите, натиснете **EXIT**.

Наличните настройки за часа са описани по-долу.

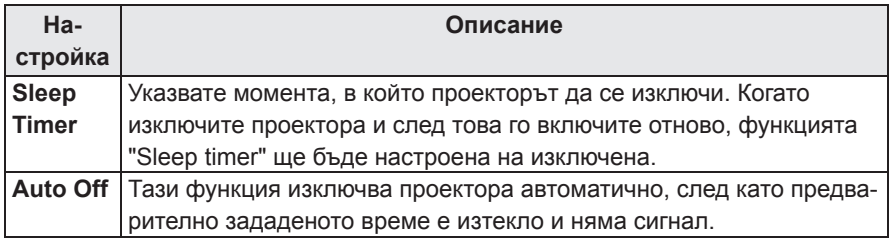

## <span id="page-58-0"></span> **Опции за OPTION**

- 1 Натиснете **Menu** за достъп до менюто.
- 2 Натиснете бутоните за навигация, за да преминете до **OPTION** и след това **OK**.
- 3 С помощта на бутоните за навигация преминете до желаната от вас настройка или опция и потвърдете с **OK**.

-За да се върнете на предишното ниво, натиснете **BACK.**

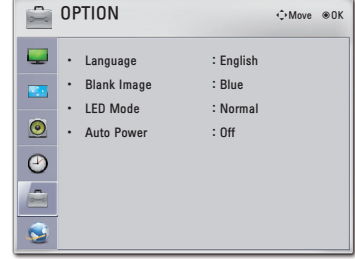

4 След като приключите, натиснете **EXIT**.

Наличните настройки за съответната опция са описани по-долу:

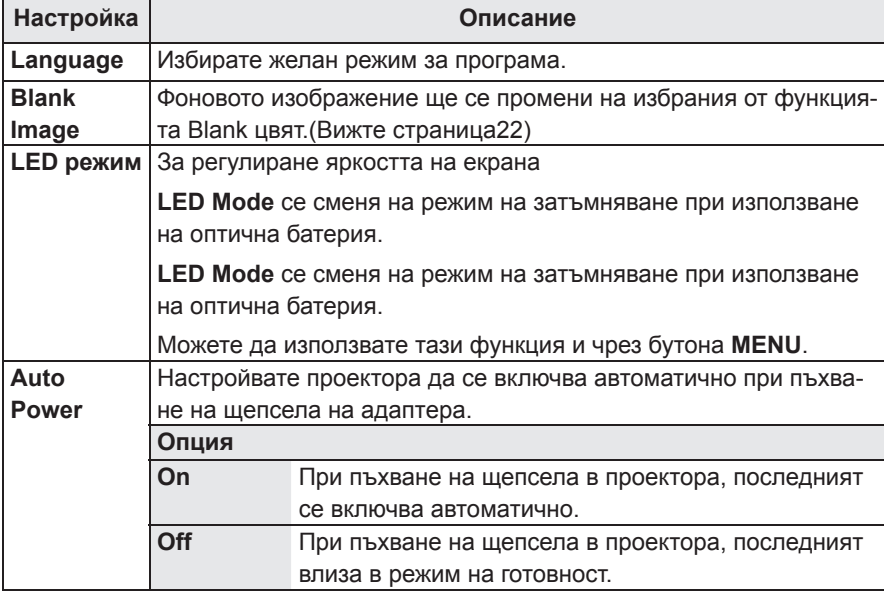

## <span id="page-59-0"></span>**Опции за NETWORK**

- 1 Натиснете **Menu** за достъп до менюто.
- 2 **Натиснете бутоните за навигация, за да превъртите до NETWORK** и след това OK.
- 3 С помощта на бутоните за навигация преминете до желаната от вас настройка или опция и потвърдете с **OK**.

-За да се върнете на предишното ниво, натиснете **BACK.**

4 След като приключите, натиснете **EXIT**.

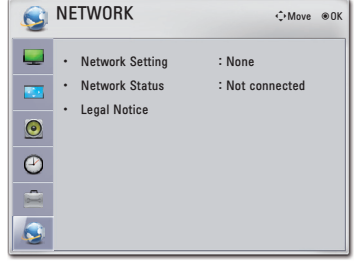

**Настройка Описание Мрежова настройка** Конфигурирайте мрежовите настройки. (Вижте страница24) **Състояние на мрежата** Показва се състоянието на мрежата. (Вижте страница28) **Правна бележка** Показва се правната бележка. (Вижте страница30)

Наличните мрежови настройки са описани по-долу.

# <span id="page-60-0"></span>**ОСЪЩЕСТВЯВАНЕ НА ВРЪЗКИ**

Свържете различни външни устройства с портовете на задния панел на проектора.

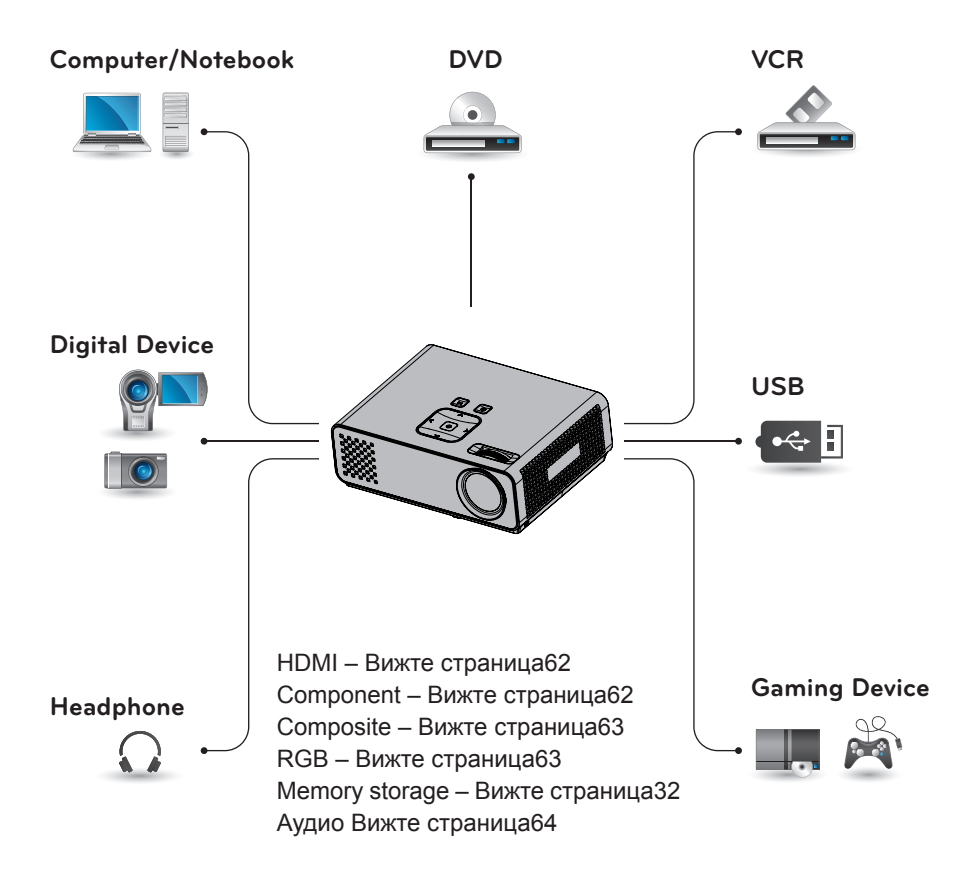

## <span id="page-61-0"></span>**Свързване с HD приемник, DVD или VCR**

Свържете HD приемник, DVD или VCR плейър с проектора и изберете подходящия режим на вход.

## **HDMI Connection**

Предава цифровите видео и аудио сигнали от външно устройство на проектора. Свързвате външното устройство с проектора чрез HDMI кабела, както е показано на следната фигура.

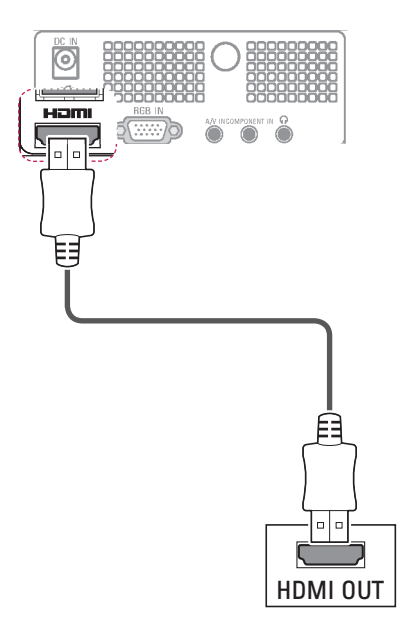

## **Свързване на компоненти**

Предава цифровите видео и аудио сигнали от външно устройство на проектора. Свързвате външното устройство с проектора чрез HDMI кабела, както е показано на следната фигура.

J

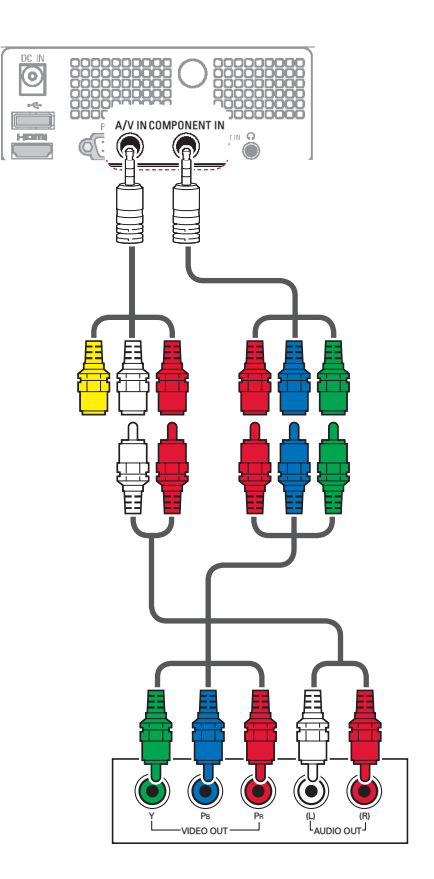

## <span id="page-62-0"></span> **Връзка чрез композитен кабел**

Предава цифровите видео и аудио сигнали от външно устройство на проектора. Свързвате външното устройство с проектора чрез HDMI кабела, както е показано на следната фигура.

\* 99

## **Connecting to a PC**

Този проектор поддържа функцията "Plug & Play\*" (Постави и изпълни). Компютърът автоматично ще разпознае проектора и не се нуждае от драйвер, за да бъде инсталиран.

## **RGB свързване**

Предава се аналогов видео сигнал от компютъра ви към проектора. Свързвате компютъра с проектора чрез предоставения D-sub 15-щифтов сигнален кабел, както е показано на следните фигури. За да прехвърлите аудио сигнал, включете 3-полюсен аудио кабел от компютъра в проектора.

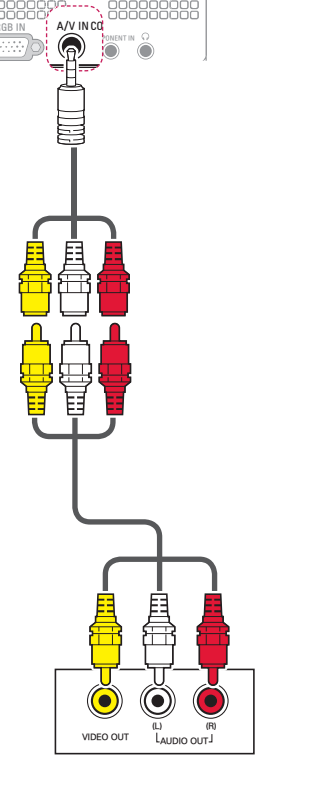

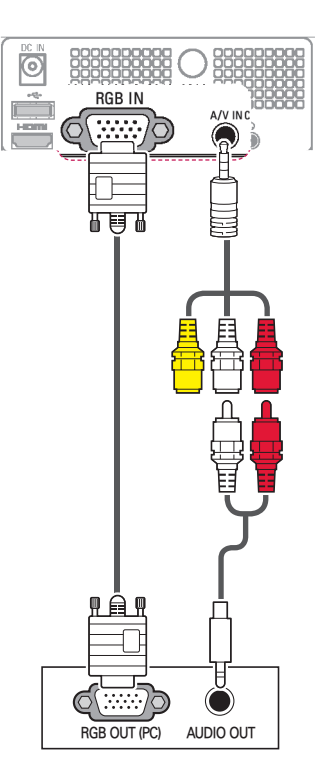

<span id="page-63-0"></span>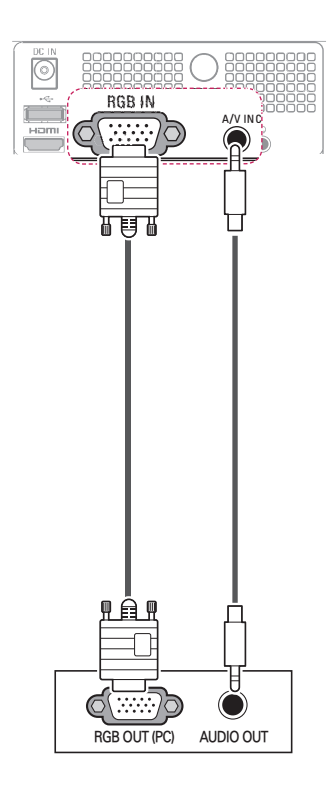

## **Свързване на слушалки**

Можете да слушате звука през слушалки.

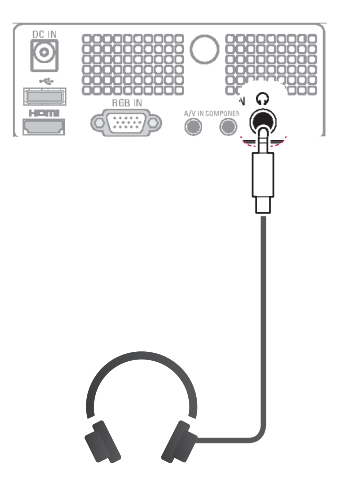

# <span id="page-64-0"></span>**ПОДДРЪЖКА**

Редовно актуализирайте и почиствайте своя проектор, за да го поддържате в най-добра форма и да удължите максимално неговото полезно действие.

## **Актуализиране на фърмуера на проектора**

Изтеглете и инсталирайте най-новия фърмуер, като свържете сървъра за актуализиране на фърмуера или излъчващата OTA услуга с цел да подобрите или промените функционирането на устройството или да добавите нови функции.

Актуализацията на фърмуера може да не работи правилно в зависимост от вашия интернет среда или сила на DTV сигнала. Ако е така, може да получите най-новата актуализация на фърмуера от упълномощен сервизен център на LG Electronics.

За да проверите текущата версия на своя фърмуер или да го актуализирате,

- 1 Натиснете **Menu** за достъп до менюто.
- 2 Натиснете **червения** бутон, за да преминете до **Customer Support**.
- 3 С помощта на бутоните за навигация преминете до **Software Update** и потвърдете с **OK**. Появява се текущата версия на фърмуера.

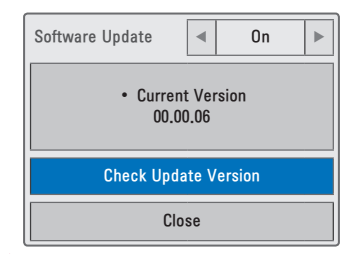

4 Изберете **Check Update Version**, за да проверите ръчно за наличие на нова версия на фърмуера.

### Ако изберете "**Software Update**-**On**"

- Ако проекторът е свързан с интернет и открие налична софтуерна актуализация на сървъра на LG, автоматично се появява менюто за актуализиране.
- Ако се прехвърли информация за актуализирания цифров софтуер, автоматично се появява менюто за актуализиране.

### **NSU (актуализация на софтуера по мрежата)**:

Ако опцията за актуализиране на софтуер е включена, проекторът автоматично ще проверява за наличие на софтуерни актуализации. При всяка поява на нова софтуерна актуализация, на екрана ще се появява прозорец.

<span id="page-65-0"></span>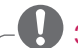

## **ЗАБЕЛЕЖКА**

- Времето за изтегляне на софтуера е различно в зависимост от размера на файла и състоянието на мрежата.
- Докато трае процедурата по актуализиране на софтуера не трябва да изключвате проектора или да изваждате захранващия кабел, нито да дезактивирате мрежата.
- След като изпълните актуализирането на софтуера, може да потвърдите актуализираната версия на софтуера в менюто за актуализация на софтуер.
- След като актуализирането завърши, проекторът автоматично ще се рестартира след 5 секунди.
- С помощта на актуализирането на софтуера ще се подобрят или променят някои функции на проектора.
- Активният период на действие или функционалността на менюто NetCast е различно в зависимост от състоянието на мрежата на вашия интернет доставчик.
- След като се изпълни определена актуализация, някои настройки в менюта CHANNEL, PICTURE и AUDIO може да се нуждаят от нулиране.
- Този проектор не може да се актуализира до предходната версия на софтуера.
- y Използвайте бутона "**Check Update Version**" за ръчно актуализиране до най-новата софтуерна версия, достъпна от мрежовия сървър.
- Не може да отворите NetCast, докато се актуализира софтуерът.

## **Почистване на корпуса на проектора**

## **Почистване на обектива**

Използвайте аерозолен спрей или почистващ плат за външните части на продукта, които са предоставени, за да почистите внимателно продукта. Използвайте препоръчания аерозолен спрей или продукт за почистване на обективи. За да почистите обектива, поставете малко количество от препарата на тампон или мек плат и търкайте обектива. Ако продуктът се пръска директно върху обектива е възможно да проникне течност във вътрешността на обектива.

### **Почистване на корпуса на проектора**

За да почистите корпуса на продукта, първо извадете захранващия кабел. За да отстраните замърсявания или прах, забършете корпуса с предоставения плат за полиране. Когато искате да премахнете прах или петна на обектива, използвайте плата за външните части на продукта, предоставен с продукта. Не използвайте алкохол, бензен, разредители или други химически почистващи препарати, тъй като те могат да изкривят корпуса или да го обезцветят.

## <span id="page-66-0"></span>**Как да напаснете капачката на проектора**

- 1 ригответе капачката на проектора и каишката, предоставени като аксесоари.
- 2 оставете свободния край без възел на в отвора откъм долната страна на обектива на проектора.

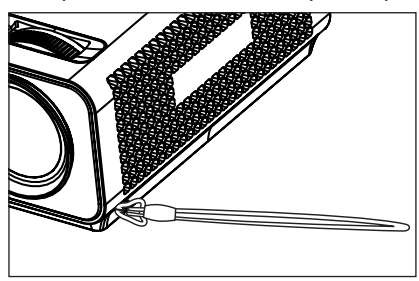

3 рикачете каишката при отвора на проектора в отвора на капачката на обектива и след това я промушете през примката на каишката.

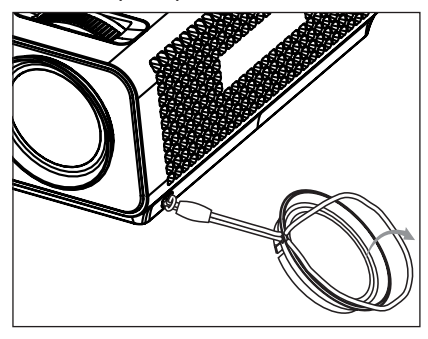

# <span id="page-67-1"></span><span id="page-67-0"></span>**СПЕЦИФИКАЦИИ**

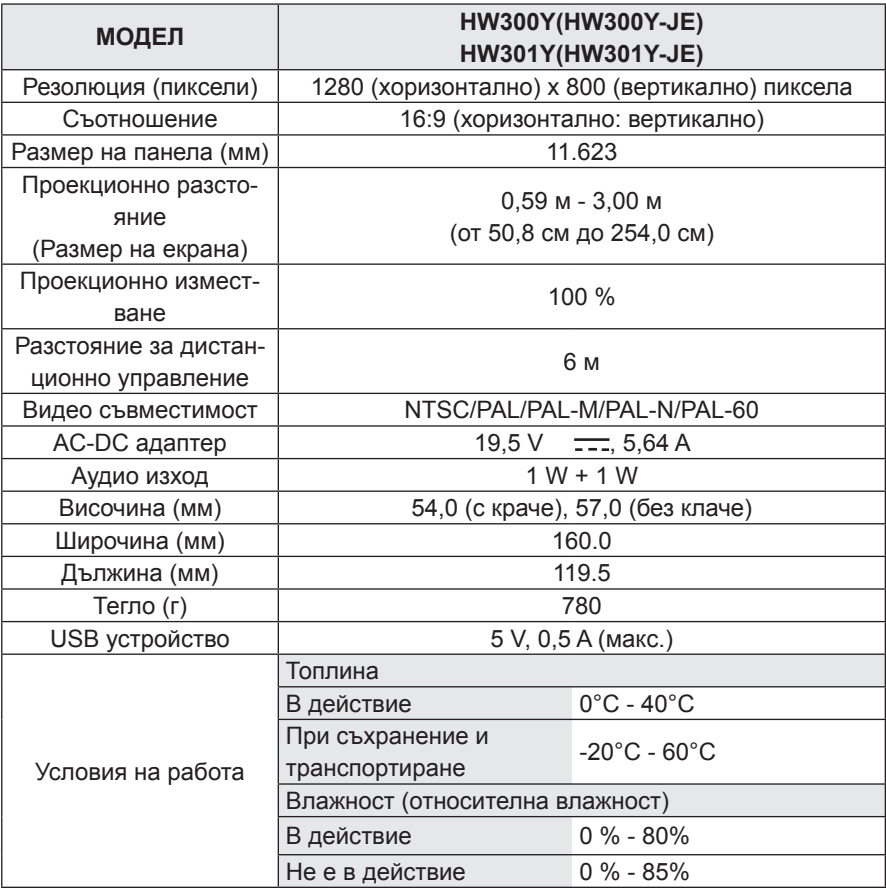

**поддържани режими RGB**

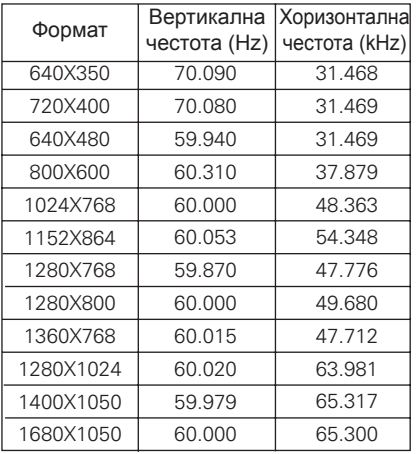

- \* Ако проекторът не поддържа входящия сигнал, на екрана се показва съобщението "Невалиден формат".
- Проекторът поддържа тип DDC1/2B като функция автодиалог. (автоматично разпознаване на монитора на компютъра)
- \* Типове поддържани сигнали за синхронизиране с компютър: Отделен тип синхронизиране.
- \* За да получите най-добро качество на картината, настройките видеокартата на компютъра на 1280x800.

### **ЛИЦЕНЗ С ОТВОРЕН КОД**

За да получите изходния код съгласно GPL, LGPL, MPL и други лицензи с отворен код, съдържащи се в този продукт, посетете уеб сайта **http://opensource.lge.com**.

В допълнение към изходния код, можете да изтеглите и всички споменати лицензионни условия, откази от гаранции и известия във връзка с авторски права.

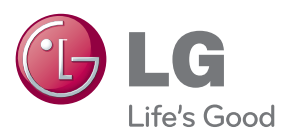

Моделът и серийният номер на проектора се намират на гърба или отстрани на апарата. Запишете ги по-долу за случаите, когато ви е необходим сервиз.

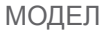

СЕРИЕН